# Dell OptiPlex 9020 Ultra Small Form Factor دليل المالك

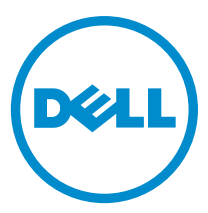

لي<sub>وذج</sub> الرقابي: D06U<br>لنوع الرقابي: D06U001

الملاحظات والتنبيهات والتحذيرات ك<mark>م ملاحظة:</mark> تشير كلمة "ملاحظة" إلى المعلومات الهامة التي تساعدك على تحقيق أقصى استفادة من الكمبيوتر لديك. نبيه: تشير كلمة "تنبيه" إما إلى احتمال حدوث تلف بالاسحمزة أو فقدان للبيانات، كما تعلمك بكيفية تجنب المشكلة. حكم تحذير: تشيركلمة "تحذير" إلى احتمال حدوث تلف بالممتلكات أو التعرض لايصابة جسدية أو الوفاة.

#### **©** 2013 Inc Dell.

لعلامك التجارية المستخدمة في هذا النص Dell وTM و Dell Precision وM™, Precision ON™,ExpressCharge، وTM وDriPlex س وTM Ui-Fi Catcher ™ و Vostro وTM مو Celeron ® وRentium ®. وReon ®. Xeon ®. وRentium وReon ® , Xeon ® في علامات نجارية مسجلة خاصة بشركة İntel Corporation في الولايات المتحدة وبلدان أخرى. BMD ® هي علامة تجارية سىجلة و AMD Opteron ، و^^ @QAMD و^^ و تج و @AMD و^^ و @AMD و^^ ي Athlon و TM و ATI FirePro ™ ، و Advanced Micro Devices, Inc. Microsoft مو عاصة بشركة "Anti FirePro ™ مو MS-DOS و R MS-DOS . Windows Vista ، و® زر بده التشغيل الخاص . Windows Vista، و Office Outlook ® هي إما علامات تجارية أو علامات تجارية مستجلة خاصة بشركة Microsoft Corporation في الولايات المتحدة و/أو بلدان أخرى. MBlu-ray Disc مي علامة تجارية ملوكة لشركة Blu-ray Disc Association (BDA) ومرخص باستخداما على الاقراص والمشغلات. علامة كلمة Bluetooth® هي علامة تجارية مسجلة وملوكة ȓ واسطة شركة Bluetooth® SIG, Inc. وأي استخدام لهذه العلامة بواسطة Dell Inc. يتم بمتضى ترخيص. Wireless Ethernet Compatibility ، تج بمتضى ترخيص. Wireless Ethernet Compatibility يتج بمتضى ترخيص. Wi .Alliance, Inc.

 $06 - 2013$ 

مراجعة A00

# جدول المحتويات

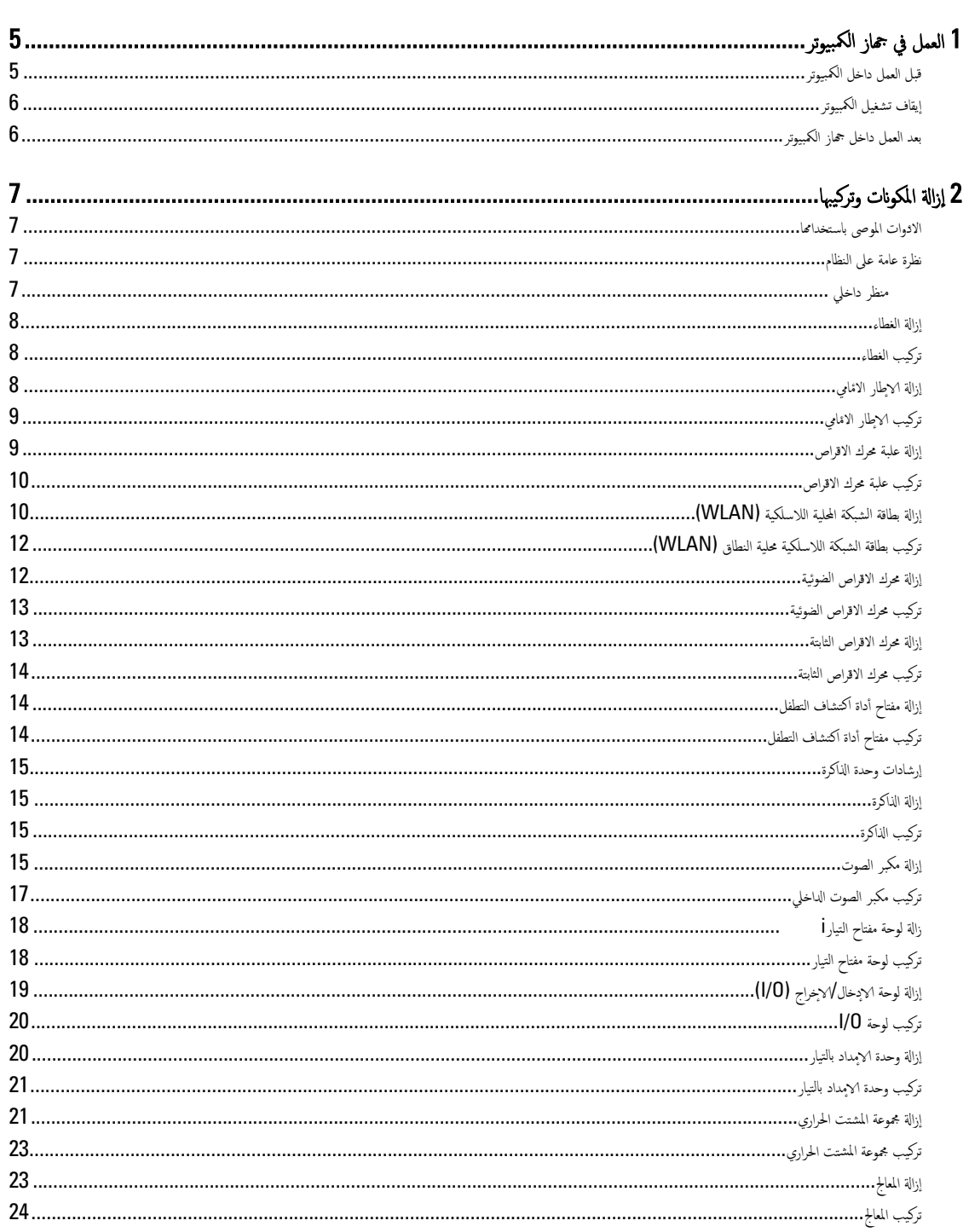

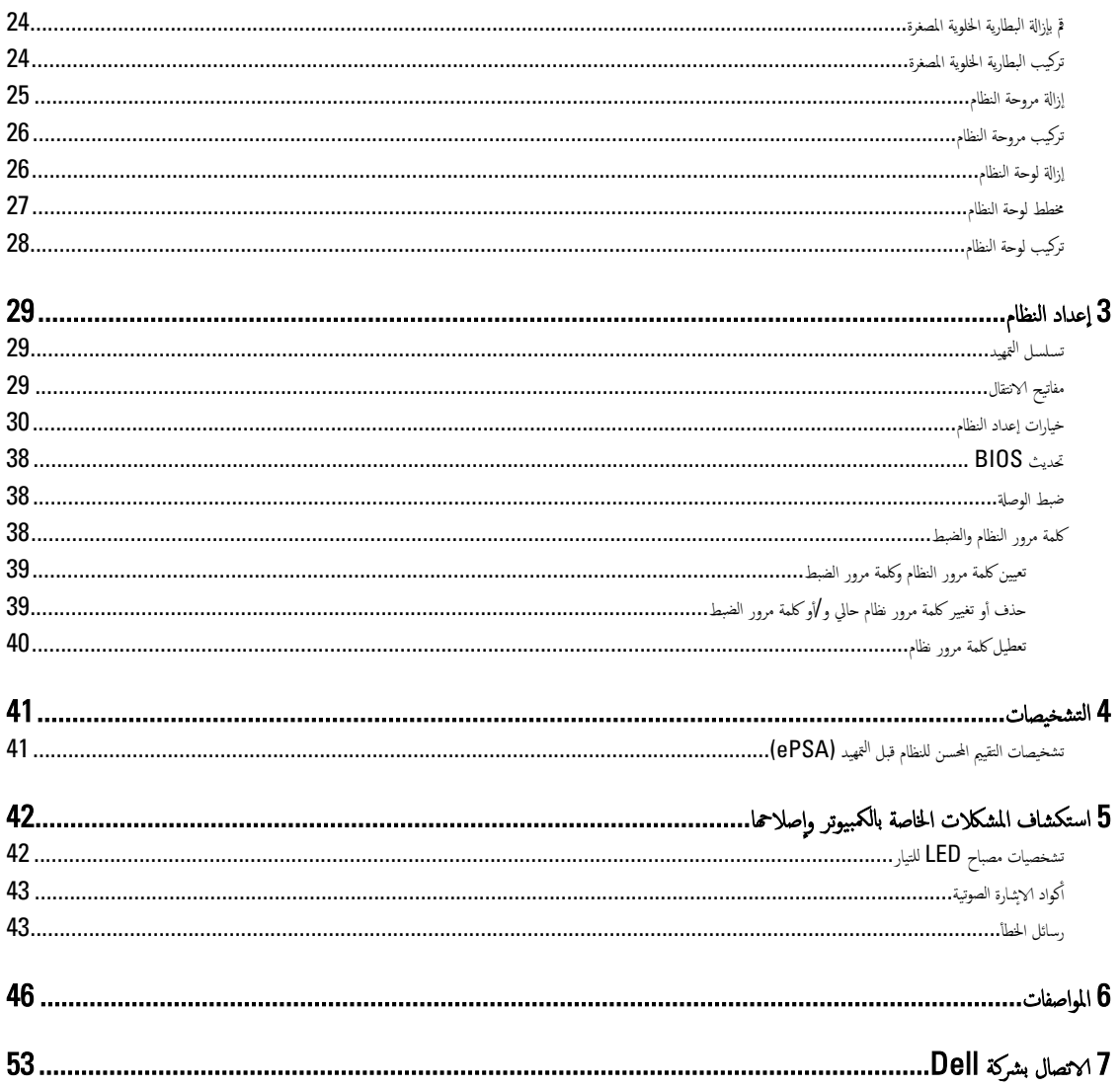

### العمل في جماز الكمبيوتر

### قبل العمل داخل الكمبيوتر

التزم بإرشادات الاثان التالية للمساعدة على حماية الكمبيوتر من التعرف للسماعة كذلك على ضمان السلامة الشخصية. ما لم يتم الإشارة إلى غير ذلك، فإن كل إجراء متضمن في هذا المستند يفترض وجود الظروف التالية:

- لقد قمت بقراءة معلومات الامْان الواردة مع الكمبيوتر .
- يمكن استبدال أحد المكونات أو تركيبه في حالة شرائه بصورة منفصلة، من خلال اتباع إجراءات الازالة بترتيب عكسي.
- نحذير: قبل العمل داخل الكمبيوتر، اقرأ معلومات الاممان المرفقة بالكمبيوتر. للحصول عن أن من أفضل ممارسات الاممان، راجع الصفحة الرئيسية الحاصة بـ "التوافق <sup>التنظ</sup>مي". ⚠ . www.dell.com/regulatory compliance
- نبيه. العديد من الاصلاحات لا يجوز القيام بها إلا بواسطة الفنى أي تقوم فقط باكتشاف الاعطال وإصلاحما وعمليات البسيطة وفقًا لما هو موضح في وثاق المنتج. أو كما يتم توجيهك من خلال خدمة الصيانة على ا⁄لاتِمونت أو عبر الهاتف أو بواسطة فريق الدم ، لا يمان الغالم التاتبة على العامة قرارة ولي على العليلات الامان التمان الاممان الاممان الامان الاممان الاممان الامما المرفقة مع المنتج.
- تنبيه: لتجنب تفريغ شحنة الكهوباء الاستاتيكية، قم بتأريض نفسك عن طريق استمري المستركية المن سطح معدني غير مطلي (مثل الموصل الموجود على الجزء الخلفي لجهاز الكمبيوتر) بشكل دوري.
- ِ تنبيه. تعامل مع المكونات والبطاقات بعناية. لا تلمس المكونات أو قاط التلامة. وم الم من العدي أو من حامل التثبيت المعدني الخاص بها. أمسك أحد المكونات مثل معالج من حوافه، وليس من السنون الخاصة به.
- نبيه. عندما تفصل أحد الكبلات. اصحب من الموصل الخاص به أو من عرض العزم ضلك عن الكبل تسمي بطين العجود موصلات مزودة بعروة قفل، فإذاكنت تحاول فصل هذا ˒ لنوع من الكبلات، فاضغط على عروات القفل قبل فصل الكبل. ويبنا تقوم بسحب الموضل كِ تصبح الله على الله على الله على توصيل الكبل، تأكد أنه قد تم ȓ توجيه ومحاذاة الكبلين بطريقة صحيحة.
	- كمِ<mark>) ملاحظة:</mark> قد تظهر ألوان الكمبيوتر الخاص بك وبعض المكونات المحددة بشكل مختلف عما هو موضح في هذا المستند.
		- لتجنب تعرض الكمبيوتر للتلف، قم بتنفيذ الخطوات التالية قبل أن تبدأ العمل داخل الكمبيوتر .
			- 1. تأكد من استواء سطح العمل ونظافته لتجنب تعرض غطاء الكمبيوتر للخدش. ȓ
				- 2. ﴿ فِإِيقاف تشغيل الكبيوتر (انظر إيقاف تشغيل الكبيوتر).

#### نبيه: لفصل كابل شبكة. قم أولا بفصل الكابل من الكمبيوتر. ثم افصله من جماز الشبكة. ً

- 3. افصل كل كبلات الشبكة عن الكمبيوتر .
- ȓ ةجه˴ 4. ߁ ˈفصل كم̤Ǫ˒ ˋ ر̾و ݟو ̾ع Ǫلأ لمǪ˕ صلة ˈ̴ ̪ن ̪ˆȒˬذ ̤Ǫ˕ ̾˅ر ك̤Ǫ ̶ربي.
- 5. اضغط مع الاستمرار على زر التشغيل أثناء فصل الكمبيوتر لعزل لوحة النظام أرضيًا. <u>ا</u>
	- **6.** ﴿ بإزالة الغطاء.

ِ تنبيه: قبل لمس أي شيء داخل الكمبيوتر، قم بتأريض نفسك بواسطة مسر مغر مطلي، مثل السطح المعدني المجزم المخلفي من الكمبيوتر. أثناء العمل، المس سطح معدني غير مطلي بشكل دوري لتفريغ الكهراء الساكنة والتي قد تتلف المكونات الداخلية للكمبيوتر.

<span id="page-4-0"></span>1

### إيقاف تشغيل الكمبيوتر

<span id="page-5-0"></span>ِ تَّدِيه: لكي تتجنب فقد البيانات. قم بحفظ جميع الملفات المفتوحة وأغلقها وقم بإنهاء جميع البرامج المفتوحة قبل أن توقف تشغيل الكمبيوتر.

- 1. إيقاف تشغيل نظام التشغيل.
- ߆ 8: Windows
- ˷Ǫ˕ ˮدǪم جه˅ز ممكن ̧̤م˶:
- a. انتقل من الحافة <sup>ال</sup>يمنى للشاشة، وافتح قائمة الاختصارات وحدد **إعدادات.**

$$
b
$$

- استخدام ماوس:
- ȓ؈ن يǪ̤ع̧و ̪ن .a ߁ ˈ˅لإȔ ة˺˅ر ǪȔلى ̟نǪ̤ر Ǫلأ ̤Ǫش˅˺ة Ǫ̭قرو ق̙و ǪȔ̉دǪدǪت .

.b Ǫ̭قر ق̙و ˧ددو .ǪȔ̻ق˅ف ̤Ǫ ˕ ̏ش ̾ل

• ߆ ̭ظ˅م ̤Ǫ ˕ ̏ش ̾ل 7: Windows

- 1. انقر فوق ابدا<mark>ل ش</mark>
- **2. انقر فوق إيقاف التشغيل.** 
	- أو
	- 1. انقر فوق ابدا <mark>من</mark>ج

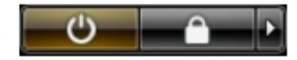

- 2. ثم انقر فوق السهم الموجود في الركن الايمن السفلي من القائمة **ابداً** كما هو موضح أدناه، ثم انقر فوق **إيقاف التشغيل.**
- 2. تأكد من إيقاف تشغيل الكميوتر وجميع الاجحزة المتصلة به غرقف التموي ومعالم تابع المجار التشام التشغيل التشغيل. اضغط مطولا على زر التشغيل لمدة نحو 6 ثوان لايقاف ً تشغىلها.

### بعد العمل داخل جماز الكمبيوتر

بعد استكمال أي من إجراءات إعادة التركيب، تأكد من توصيل أية أجحزة خارجية وبطاقات وكبلات قبل تشغيل الكمبيوتر .

**1.** أعد تركيب الغطاء.

#### نبيه: توصيل كابل شبكة. قم أولا بتوصيل الكابل بجهاز الشبكة ثم وصله بالكمبيوتر. ً

- 2. ﴿ بتوصيل أي كبلات هاتف أو شبكة بالكمبيوتر.
- 3. قم بتوصيل الكمبيوتر وكافة الاجحزة المتصلة باد كاصة بها.
	- 4. ﴿ بَتشغيل الكبيوتر الخاص بك.
- **5.** إذا تطلب الامْر، تحقق أن الكمبيوتر يعمل بشكل صحيح عن طريق تشغيل أداة التشخيصات Dell Diagnostics.

# إزالة المكونات وتركيبها

يوفر هذا القسم معلومات تفصيلية حول كيفية إزالة أو تركيب مكونات من الكمبيوتر.

#### الادوات الموصى باستخدامها ȓ

تد تحتاج الإجراءات الواردة في هذا المستند إلى وجود الادوات التالية: ȓ

- مفك صغير بسن مسطح
- ̪فك Phillips
- مخطاط بلاستيكي صغير

### نظرة عامة على النظام

<span id="page-6-0"></span>لشكل التالي يوضح المنظر الداخلي في حالة إزالة عامل الشكل متناهي الصغر بعد غطاء القاعدة. تبين وسائل الشرح الاصماء وتخطيط المكونات الموجودة داخل الكمبيوتر . ȓ

#### منظر داخلي

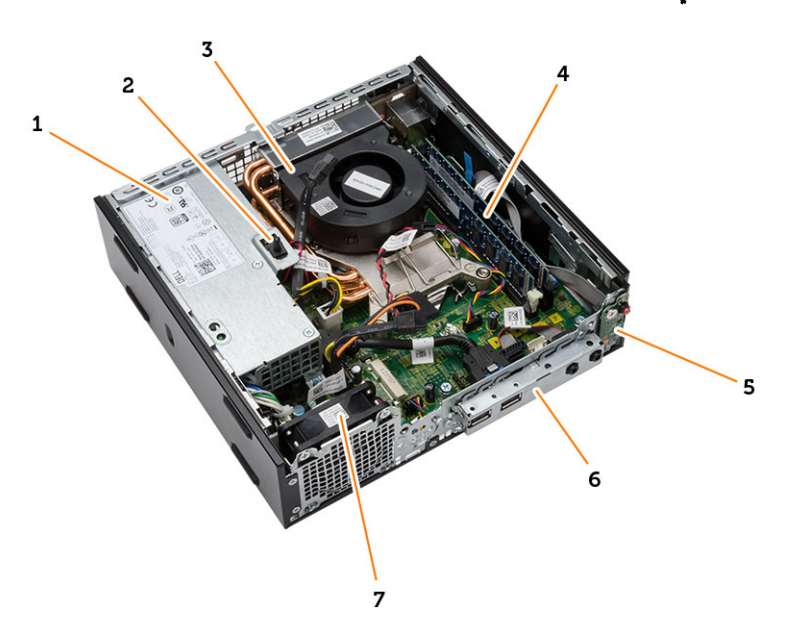

- 1. وحدة الإمداد بالتيار
- 2. مفتاح أداة أكتشاف التطفل
- 3. مروحة المعالج والمشتت الحراري
	- **4.** وحدة الذاكرة

- ق. مفتاح الطاقة $\,$
- 6. √وحة الإدخال√لإخراج (1/0)
	- 7. مروحة النظام

#### إزالة الغطاء

- 1. اتبع الإجراءات الواردة في *قبل العمل داخل الكمبيوتر*.
- 2. قم بتدوير المسيار الايهاي في عكس اتجاه عقارب النساء باتجاهك، ورفع الغطاء لاعلى لازالته من الكمبيوتر .

<span id="page-7-0"></span>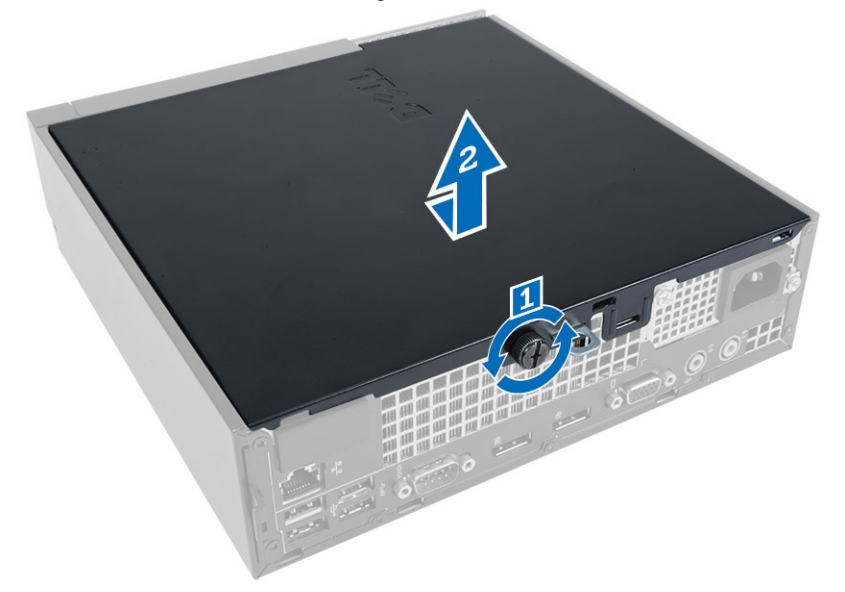

### تركيب الغطاء

- 1. ضع الغطاء على الكمبيوتر .
- د. أزح غطاء الكمبيوتر باتجاه مقدمة الهيكل حتى يتم تعشيقها بالكامل.
	- د. اربط المسهار في اتجاه عقارب الساعة لتثبيت غطاء الكمبيوتر.
		- 4. اتبع الإجراءات الواردة في *بعد العمل داخل الكمبيوتر*.

### إزالة الاطار الائنامي

- 1. اتبع الإجراءات الواردة في *قبل العمل داخل الكمبيوتر*.
	- **2.** ﴿ بِإِزالَةِ الغطاءِ.
- **3.** ارفع مشابك احتجاز الإطار الامْامي بعيدًا عن الهيكل.
- 4. اثن الحافة الاممامية بعيدًا عن الكمبيوتر لتحرير الحافة الاممامية من الهيكل.

<span id="page-8-0"></span>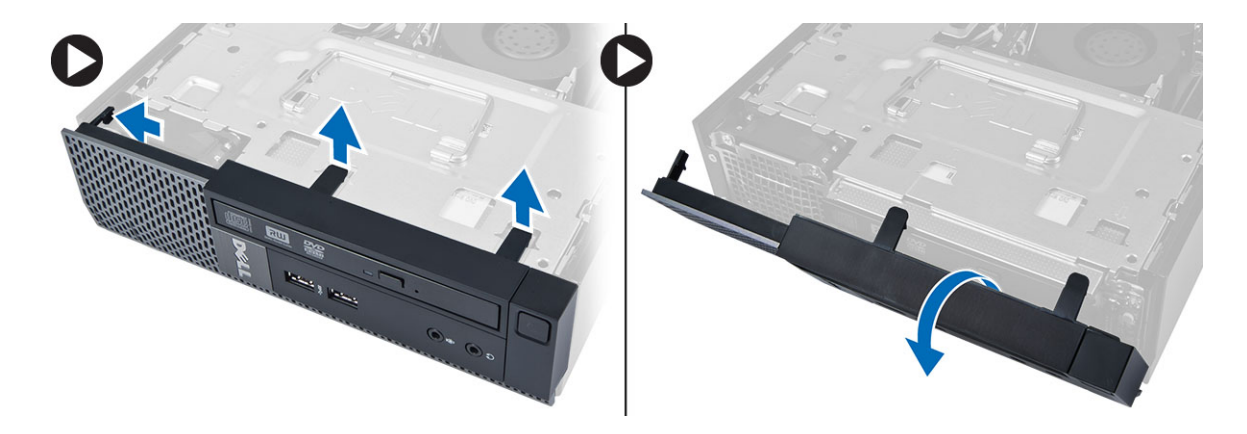

### تركيب الاطار الاممامي

- د أدخل الخطاطيف بطول الحافة السفلية للاطار الامْامي داخل الفتحات الموجودة في الهيكل.
- 2. قم بتدوير الإطار باتجاه الكمبيوتر حتى يتم تعشيق مشابك احتجاز الايمالو الانمامي حتى تصدر صوت تكه دلالة على استقرارها في مكانها.
	- 3. ﴿ بَتَرَكِيبِ الغطاءِ.
	- 4. اتبع الإجراءات الواردة في *بعد العمل داخل الكمبيوتر*.

#### إزالة علبة محرك الاقراص ȓ

- 1. ˒Ǫˋ ع ȔԳ ǪǤǪتˠر دةǪرǪ̤و ߆ ̜ˋل Ǫ̤عمل دǪˬل كم̤Ǫ˒ <sup>ˋ</sup> ر̾و .
	- قم بإزالة:
	- .a Ǫ̤̏ط˅Ǥ
	- ȓ̪˅ࠒ .b ȔԳ̃˅ر Ǫلأ
- ${\bf 3}$ . افصل كبلي البيانات والطاقة من محرك الاقراص الضوئية. ارفع علبة محرك الاقراص باستخدام المقبض للوصول إلى كبلات محرك الاقراص. ȓ

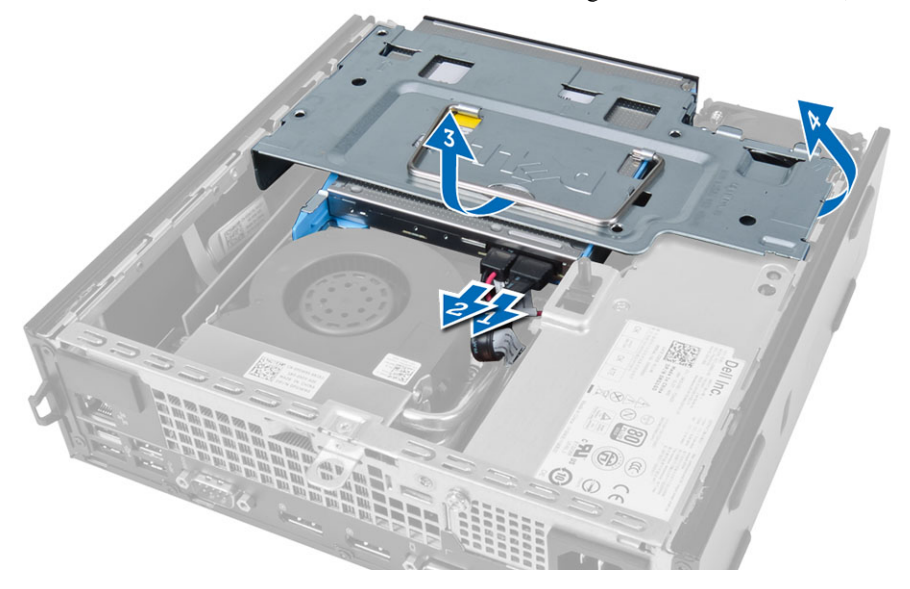

4. افصل كبلي البيانات والطاقة من مؤخرة محرك الاقراص الثابتة واخرج علبة محرك الاقراص من الكمبيوتر . ȓ

<span id="page-9-0"></span>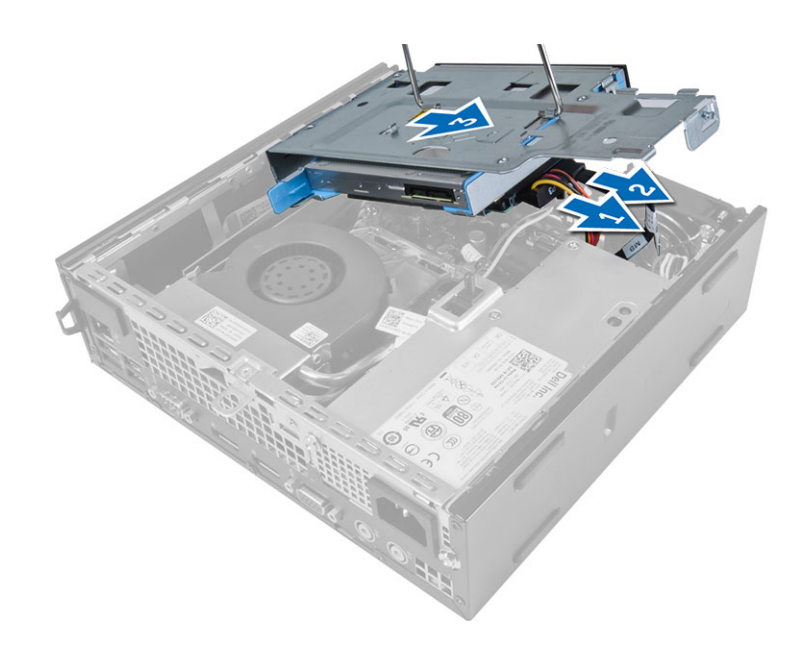

#### تركيب علبة محرك الاقراص ȓ

- 1. ضع علبة محرك الاقراص على حافة الكمبيوتر لكي تتيح الوصول إلى موصلات الكبل الموجودة في محرك الاقراص الثابتة. ȓ
	- د. قم بتوصيل الكبلات الحاصة بالبيانات والطاقة في الجزء الحلفي من محرك الاقراص الثابتة. ȓ
		- 3. ﴿ فَمَ بِإِدْخَالَهِ فِي الْهِيكِلِ.
	- Ǫص̜ر 4. ߁ ˈ ˽و˕ ̾ل ك̤Ǫˋ لات Ǫلخ˅˽ة ̤˅ˈ ˋ̾˅̭˅ت Ǫ̤ط˅̜ةو ߆ ǪǤلج˴ Ǫلخ̧في ̪ن كمحر Ǫلأ ʿوض̤Ǫ ̾ة. ȓ
		- 5. مَ بتركيب:
		- a. الإطار الامْامي
			- .b Ǫ̤̏ط˅Ǥ
		- **6.** اتبع الإجراءات الواردة في *بعد العمل داخل الكمبيوتر*.

### (**WLAN)** إزالة بطاقة الشبكة المحلية اللاسلكية

- 1. اتبع الإجراءات الواردة في *قبل العمل داخل الكمبيوتر*.
	- **2.** قم بإزالة:
	- .a Ǫ̤̏ط˅Ǥ
	- ن الإطار الامامي
	- **C** علبة محرك الاقراص ȓ
- 3. افصل كبلات الهوائي من بطاقة WLAN. قم برفع المشابك الموجودة في الموصل حتى تبرز البطاقة. رفع بطاقة WLAN وأخرجحا من الكمبيوتر.

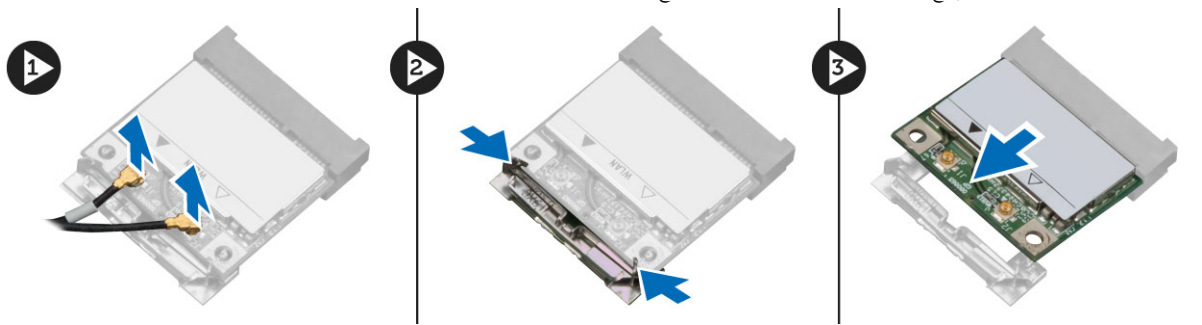

4. فك كبل الهوائي من الكمبيوتر.

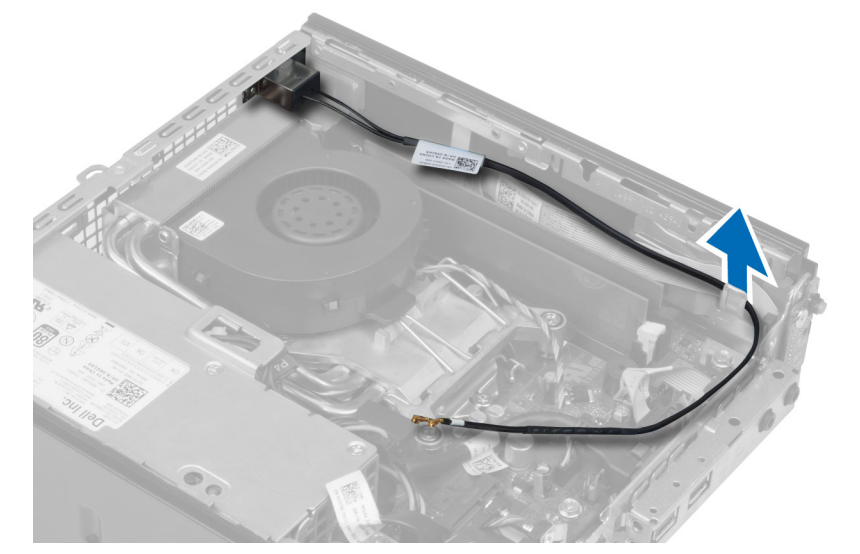

د. ﴿ بإزالة المسامير المثبتة لـ بك الهوائي في الكمبيوتر. اسحب بك الهوائي بعيدًا عن الكمبيوتر.

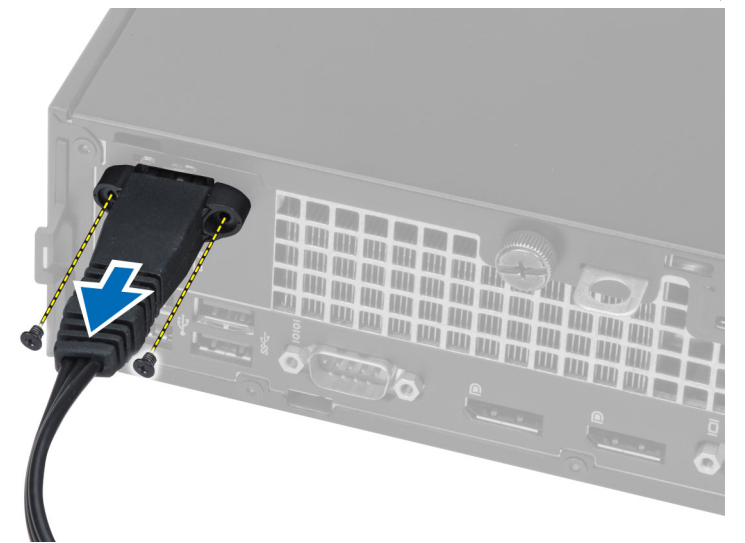

**6.** قم بإزاحة موصل الهوائي وإزالته من الكمبيوتر .

<span id="page-11-0"></span>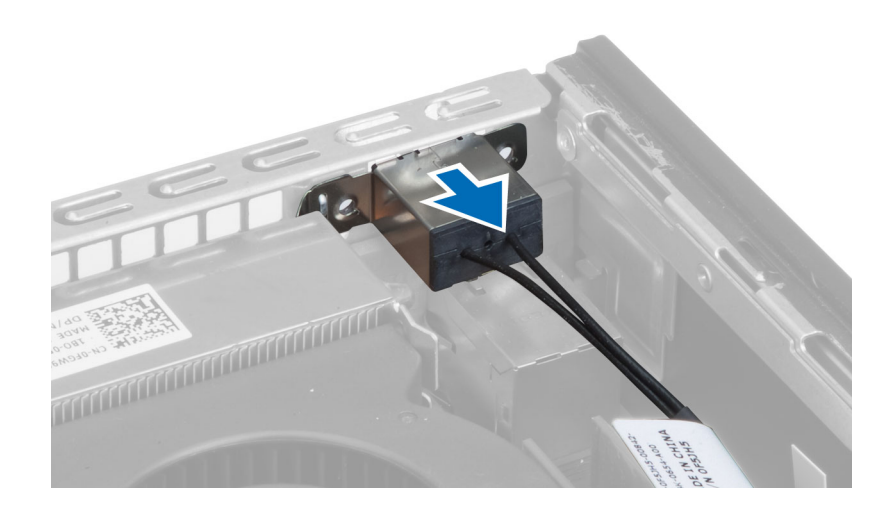

### (**WLAN)** تركيب بطاقة الشبكة اللاسلكية محلية النطاق

- 1. ﴿ بَحَازَاة ووضع الموصل بداخل فتحة الكمبيوتر .
- 2. ߁ Ǫةبم˩˅ز ˈك ̤Ǫ Ǫئي̶و ߆ ˽لǪلمو . ˈطǪر لمǪ ̪ ˸˅̾ر ̤˕˜ˋ̾ت ˈك ̤Ǫ Ǫئي̶و ߆ ˽ل̪و ̤Ǫ Ǫئي̶و .
	- 3. أدخل الكبل بطول الكمبيوتر .
- 4. أزح بطاقة WLAN داخل الفتحة واضغط عليها حتى تقفل في مكانها بواسطة أذرع تثبيت الهوائي.
	- .<br>5. صل كابلات الهوائي ببطاقة WLAN.
		- **6.** قم بتركيب:
		- a. علبة محرك الاقراص ȓ
		- ȓ̪˅ࠒ .b ȔԳ̃˅ر Ǫلأ
			- .<br>C الغطاء
	- 7. اتبع الإجراءات الواردة في *بعد العمل داخل الكمبيوتر*.

#### إزالة محرك الاقراص الضوئية ȓ

- 1. ˒Ǫˋ ع ȔԳ ǪǤǪتˠر دةǪرǪ̤و ߆ ̜ˋل Ǫ̤عمل دǪˬل كم̤Ǫ˒ <sup>ˋ</sup> ر̾و .
	- **2.** قم بإزالة:
	- .a Ǫ̤̏ط˅Ǥ
	- ȓ̪˅ࠒ .b ȔԳ̃˅ر Ǫلأ
	- C. علبة محرك الاقراص ȓ
- 3. اضغط على مزلاج محرك الاقراص الضوئية، ثم قم تترير كل في جامع محرك المحرك الثقراص الضوئية، وإخراج محرك الاقراص الضوئية من الحامل. ȓ ȓ ȓ

<span id="page-12-0"></span>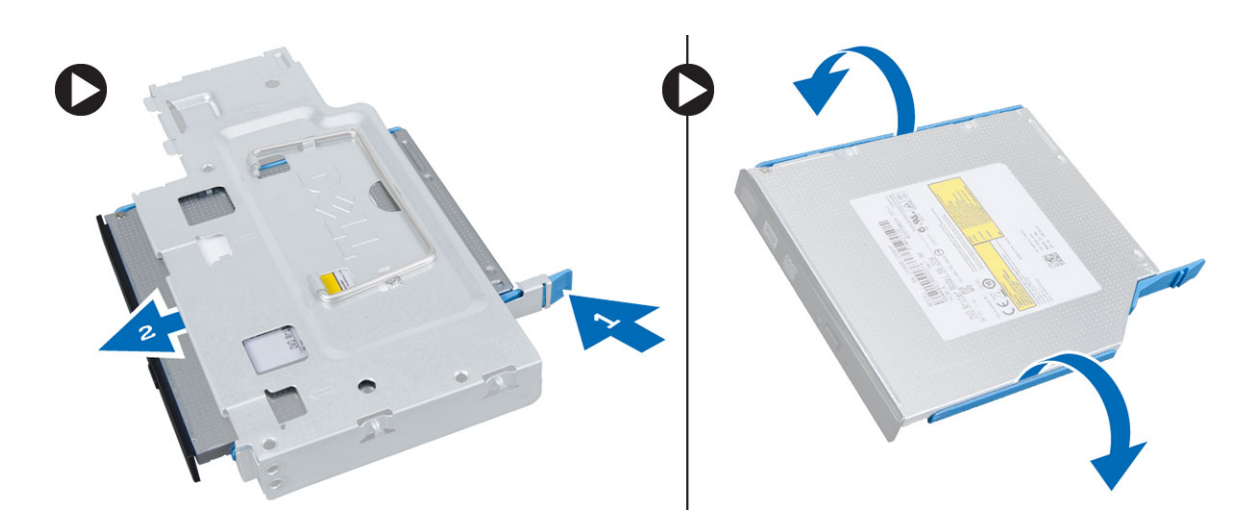

#### نركيب محرك الاقراص الضوئية ȓ

1. أدخل محرك الاقراص الضوئية في حامل محرك الاقراص الضوئية. ȓ

ȓ

- 2. أزح محرك الاقراص الضوئية إلى داخل علبة محرك الاقراص.
	- 3. ق ب*تركيب*:
	- a. علبة محرك الاقراص
	- ȓ ȓ̪˅ࠒ .b ȔԳ̃˅ر Ǫلأ
		- .<br>C الغطاء
- 4. اتبع الإجراءات الواردة في *بعد العمل داخل الكمبيوتر*.

#### إزالة محرك الاقراص الثابتة ȓ

- 1. اتبع الاجراءات الواردة في *قبل العمل داخل الكمبيوتر*.
	- **2.** قم بإزالة:
	- .a Ǫ̤̏ط˅Ǥ
	- ن ا∕إطار الامامي
	- C. علبة محرك الاقراص ȓ
- 3. قم بإزالة المسامير المثبتة لمحرك الاقراص الثابتة في علبة محرك الاقراص الثارية لوالغان الثابتة لاخراجه من علبة محرك الاقراص. ȓ

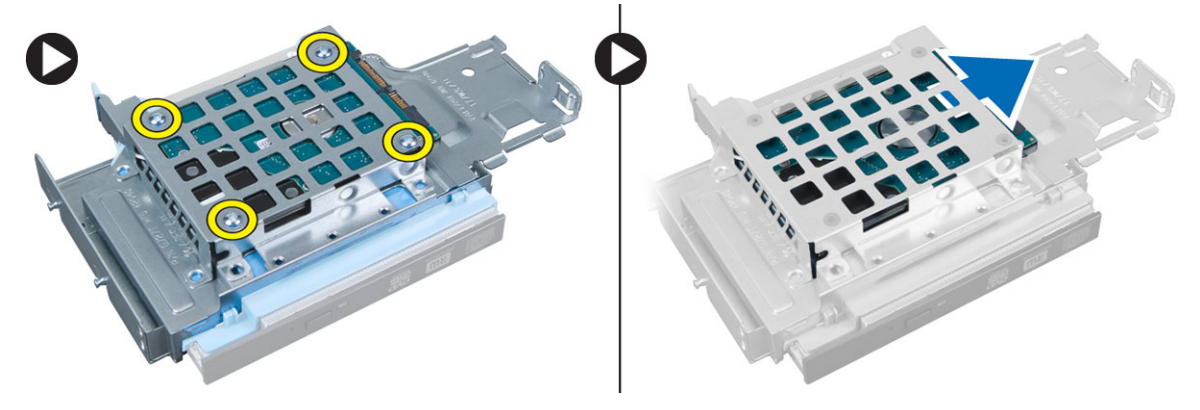

#### نركيب محرك الاقراص الثابتة ȓ

- 1. أزح محرك الاقراص الثابتة إلى داخل علبة محرك الاقراص الثانبة. ȓ
- 2. اربط المسامير بإحكام لتثبيت محرك الاقراص الثابتة في علبة محرك الاقراص. ȓ
	- 3. ق<sub>ا</sub>بتركيب:
	- a. علبة محرك الاقراص ȓ
	- ȓ̪˅ࠒ .b ȔԳ̃˅ر Ǫلأ
		- .<br>C الغطاء
	- 4. اتبع الإجراءات الواردة في *بعد العمل داخل الكمبيوتر*.

### إزالة مفتاح أداة أكتشاف التطفل

- 1. اتبع الإجراءات الواردة في *قبل العمل داخل الكمبيوتر*.
	- **2.** قم بإزالة:
	- .a Ǫ̤̏ط˅Ǥ
	- ȓ̪˅ࠒ .b ȔԳ̃˅ر Ǫلأ
	- **C** علبة محرك الاقراص ȓ
- 3. ♦ افصل كبل أداة أكتشاف التطفل من لوحة النظام. مرر أداة أكتشاف التطفل وأخرجحا من الهيكل.

<span id="page-13-0"></span>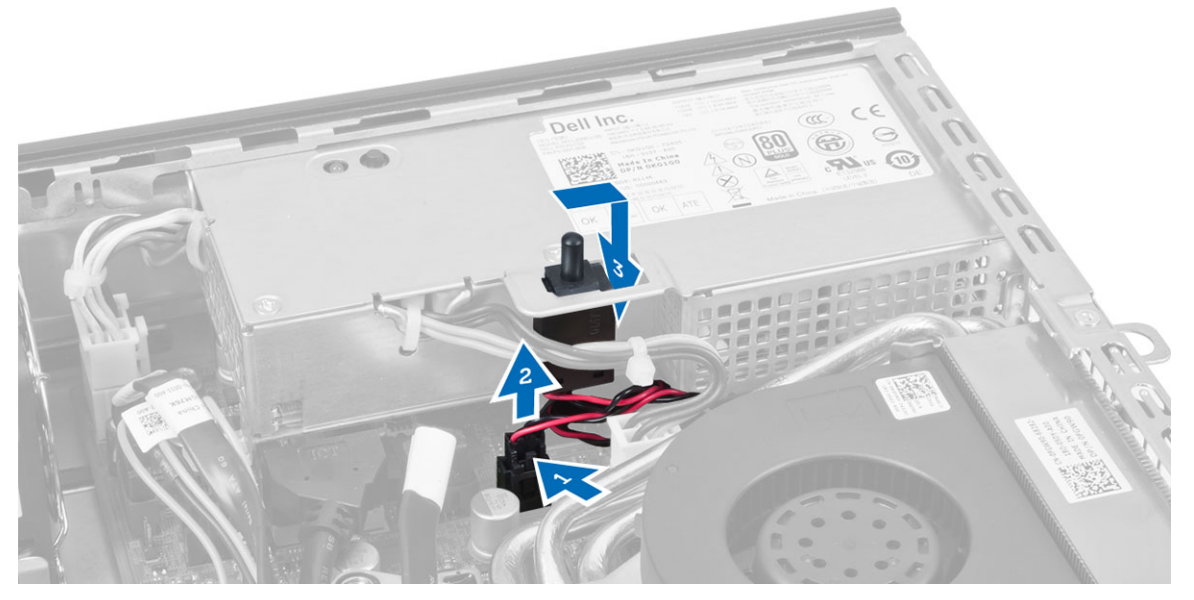

### تركيب مفتاح أداة اكتشاف التطفل

- 1. أدخل مفتاح أداة اكتشاف التطفل داخل الحامل الموجود في وحدة إمداد الطاقة وقم بإزاحته لتثبيته.
	- 2. صل كبل مفتاح الدخول إلى هيكل الكمبيوتر بلوحة النظام.
		- 3. ق<sub>ا</sub>بتركيب:
		- a. علبة محرك الاقراص ȓ
			- ȓ̪˅ࠒ .b ȔԳ̃˅ر Ǫلأ
				- .<br>C الغطاء
		- 4. ˒Ǫˋ ع ȔԳ ǪǤǪتˠر دةˠوǪلمو ߆ ˈعد Ǫ̤عمل دǪˬل كم̤Ǫ˒ <sup>ˋ</sup> ر̾و .

### إرشادات وحدة الذاكرة

ضمان الاداء المثالي للكمبيوتر. لاحظ الارشادات العامة التالية عند تهيئة ذاكرة النظام:

- <span id="page-14-0"></span>• ؈كن ˬ̧ط ˧دǪتو ةǪلذǪ̟ر ̪ن ǫȓحج˅م مخ˕̧فة) ̉لى ˷ˋ̾ل لمǪ˅˜ لǙ 2 ˣˠ˅ˈ˅̻تǙ̾ و 4 ˣˠ˅ˈ˅̻ت̾ (Ǚ ̤كنو ֚ˇ ǫȓن ˒ ̙ر˕و ك˒ ̭˅ت̾و مخ˕̧فة لجم̾ع ق̤Ǫ Ǫت̰و ̉ةزǪلمو .
	- يجب تركيب وحدات الذاكرة بدايةً من المقبس الاؤل.

إلى ملاحظة: يتم وضع ملصقات مقابس الذاكرة داخل الكمبيوتر بشكل مختلف حسب تكوين الجهاز. على سبيل المثال. A1. أو A2. أو 1,2,3.

- في حالة خلط وحدات ذاكرة من الترتيب الرابع مع وحدات رباعية أو فردية، يجب تركيب الوحدات من الترتيب الرابع في المقابس ذات أذرع تحرير بيضاء.
	- في حالة تثبيت وحدات ذاكرة بسرعات مختلفة، تعمل بسرعة أبطأ وحدة (وحدات) ذاكرة مركبة.

### إزالة الذاكرة

- 1. اتبع الإجراءات الواردة في *قبل العمل داخل الكمبيوتر*.
	- **2.** قم بإزالة:
	- .a Ǫ̤̏ط˅Ǥ
	- ȓ̪˅ࠒ .b ȔԳ̃˅ر Ǫلأ
	- C. علبة محرك الاقراص ȓ
- 3. اضغط على مشابك احتجاز الذاكرة الموجودة على كل جانب من وحدات الذاكرة ، وارفع وحدات الذاكرة خارج الموصلات الموجودة في لوحة النظام.

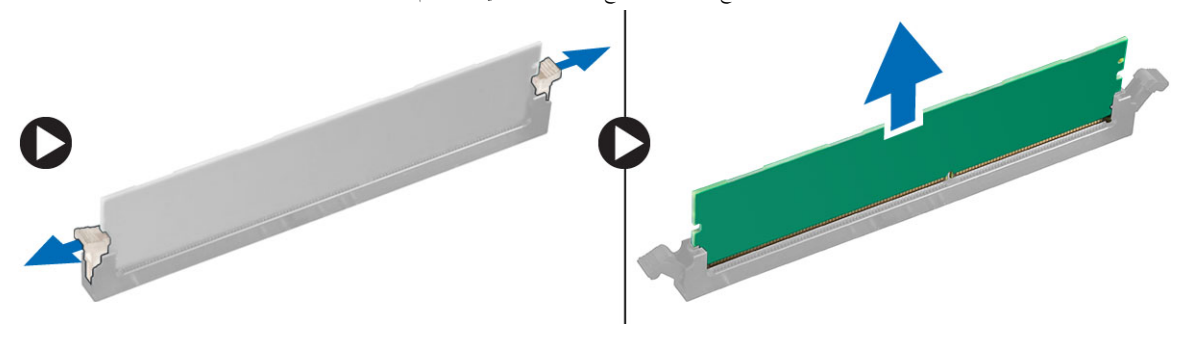

### تركيب الذاكرة

- 1. قم بمحاذاة السن الموجود في بطاقة الذاكرة مع اللسان الموجود في موصل لوحة النظام.
	- د. فضغط لاشفل على وحد الذاكرة حتى ترتد غضبت.
		- 3. ق ب*تركيب*:
		- a. علبة محرك الاقراص ȓ
			- b. √لإطار الامْامي
				- C. الغطاء
		- 4. اتبع الإجراءات الواردة في بع*د العمل داخل الكمبيوتر*.

### إزالة مكبر الصوت

- 1. ˒Ǫˋ ع ȔԳ ǪǤǪتˠر دةǪرǪ̤و ߆ ̜ˋل Ǫ̤عمل دǪˬل كم̤Ǫ˒ <sup>ˋ</sup> ر̾و .
	- **2.** قم بإزالة:
	- .a Ǫ̤̏ط˅Ǥ
	- ȓ̪˅ࠒ .b ȔԳ̃˅ر Ǫلأ
	- C. علبة محرك الاقراص ȓ

3. Ǫ̙صل ̟ˋل ك̪ ˋر تǪ̤صو ̪ن ˧ة̤و ̤Ǫ̰ظ˅م.

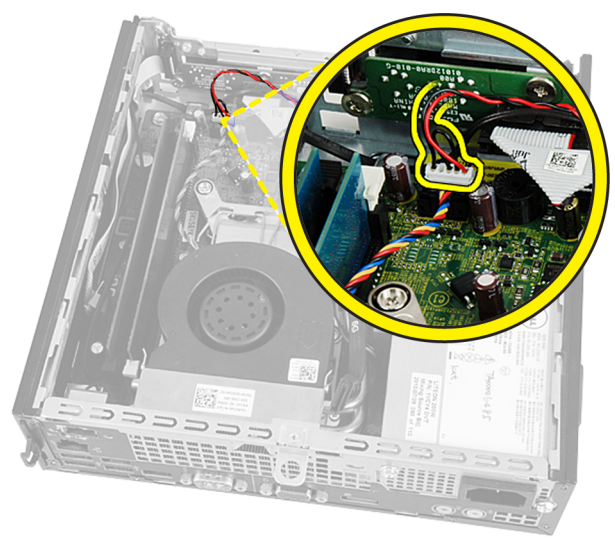

4. حرر كبل مكبر الصوت من أسفل كبل مروحة النظام وكبل هوائي WLAN (في حالة تركيبه).

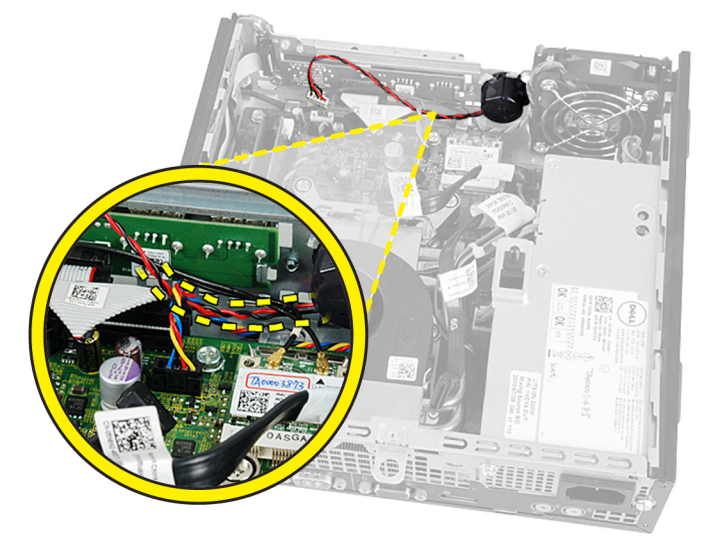

د. ﴿ بَتحرير المزلاج وتدوير مكبر الصوت إلى وضع إلغاء القفل.

<span id="page-16-0"></span>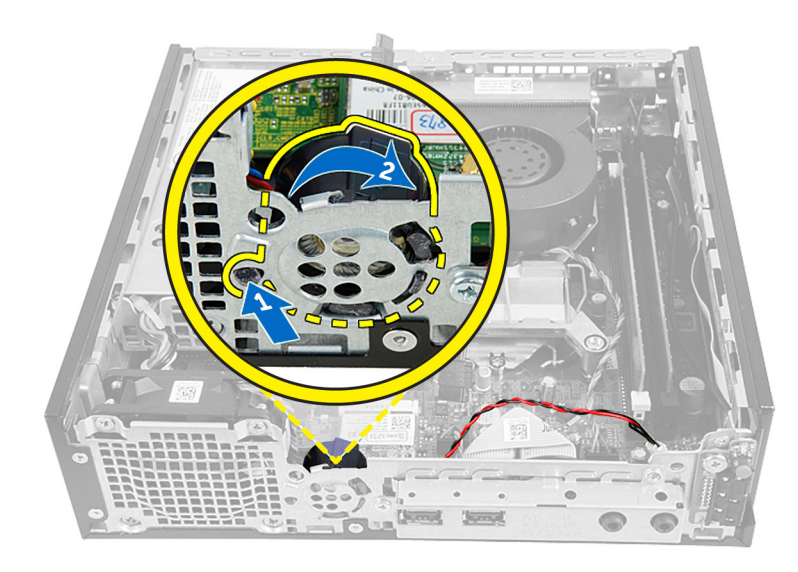

**6.** ﴿ بِإِزالَة مكبر الصوت من الهيكل.

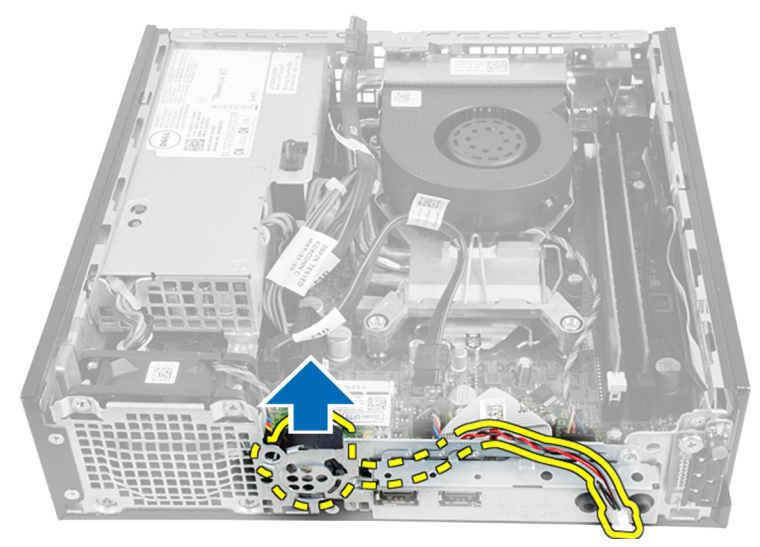

تركيب مكبر الصوت الداخلي

- 1. ضع مكبر الصوت في الفتحة الخاصة به في الهيكل.
	- 2. ߁ ̤˅ˈ ̻ر˕دو ˧ܧ ̻۫ ˒˜ˋ̾ت Ǫلم˴لإج ߆ ̪كا.̴̭
- 3. مرر كبل مكبر الصوت أسفل كبل مروحة النظام وكبل هوائي WLAN (في حالة تركيبه).
	- 4. صل كبل مكبر الصوت بلوحة النظام.
		- 5. ۾ <sub>بترکيب</sub>:
		- a. علبة محرك الاقراص ȓ
			- ȓ̪˅ࠒ .b ȔԳ̃˅ر Ǫلأ
				- .<br>C الغطاء
	- ق. اتبع الإجراءات الواردة في بع*د العمل داخل الكمبيوتر*.

### **i**<br>ازالة لوحة مفتاح التيار

- 1. ˒Ǫˋ ع ȔԳ ǪǤǪتˠر دةǪرǪ̤و ߆ ̜ˋل Ǫ̤عمل دǪˬل كم̤Ǫ˒ <sup>ˋ</sup> ر̾و .
	- **2.** قم بإزالة:
	- .a Ǫ̤̏ط˅Ǥ
	- ن الإطار الامامي
	- **C** علبة محرك الاقراص ȓ
	- د. افصل كبل مفتاح الطاقة عن لوحة مفتاح الطاقة.

<span id="page-17-0"></span>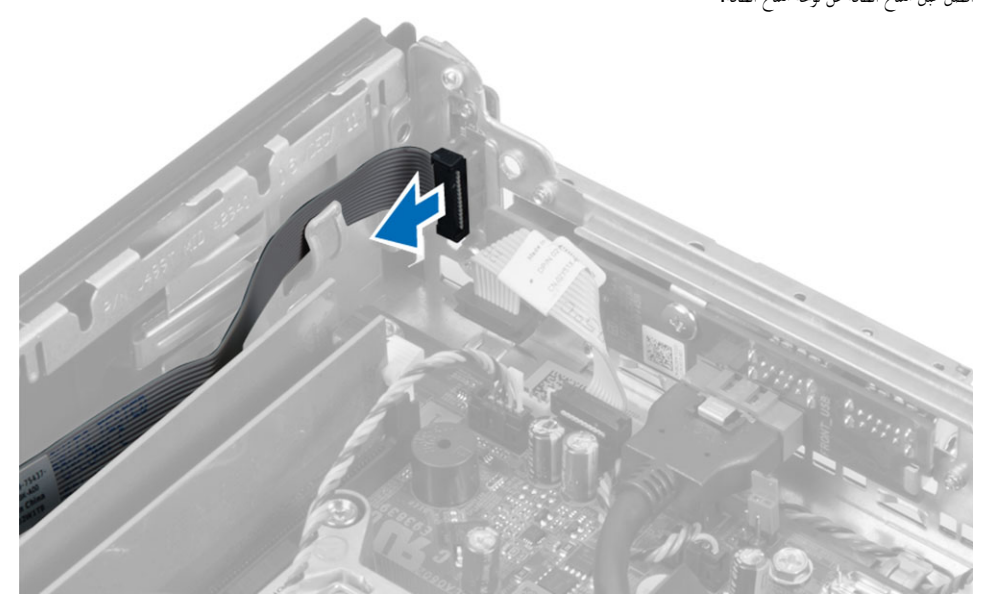

4. ﴿ بِإِزالَةِ المسهارِ واسحب لوحة مفتاحِ الطاقة إلى خارجِ الكمبيوترِ.

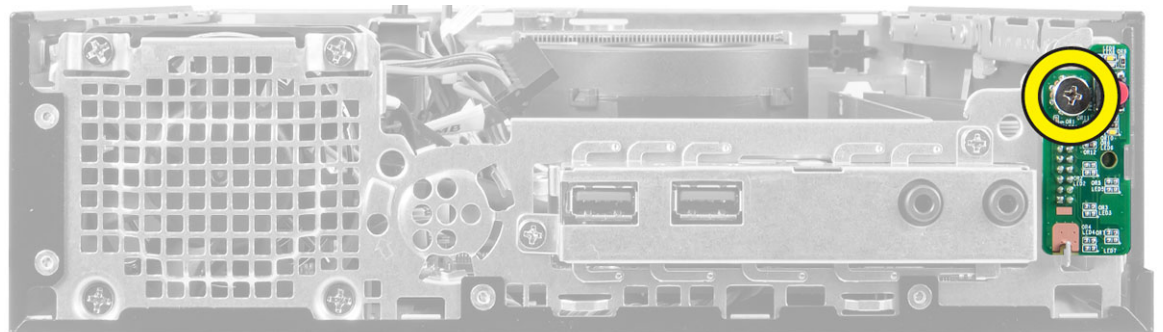

### تركيب لوحة مفتاح التيار

- 1. ﴿ بمحاذاة لوحة مفتاح الطاقة بمقدمة الكمبيوتر وأربط المسبار.
	- ن ۾ بتوصيل کبل مفتاح الطاقة بلوحة مفتاح الطاقة. $\bf{2}$ 
		- 3. ق<sub>ا</sub>بتركيب:
		- a. علبة محرك الاقراص ȓ
			- b. √لإطار الامًامي
				- C. الغطاء

4. ˒Ǫˋ ع ȔԳ ǪǤǪتˠر دةǪرǪ̤و ߆ ˈعد Ǫ̤عمل دǪˬل كم̤Ǫ˒ <sup>ˋ</sup> ر̾و .

# (I/O) إزالة لوحة الادٍخال/لاخِراج

- 1. ˒Ǫˋ ع ȔԳ ǪǤǪتˠر دةǪرǪ̤و ߆ ̜ˋل Ǫ̤عمل دǪˬل كم̤Ǫ˒ <sup>ˋ</sup> ر̾و .
	- قم بإزالة
	- .a Ǫ̤̏ط˅Ǥ
	- ȓ̪˅ࠒ .b ȔԳ̃˅ر Ǫلأ
	- C. علبة محرك الاقراص ȓ
- 3. افصل كبل الصوت وكبل USB من لوحة الإدخال/لإخراج.

<span id="page-18-0"></span>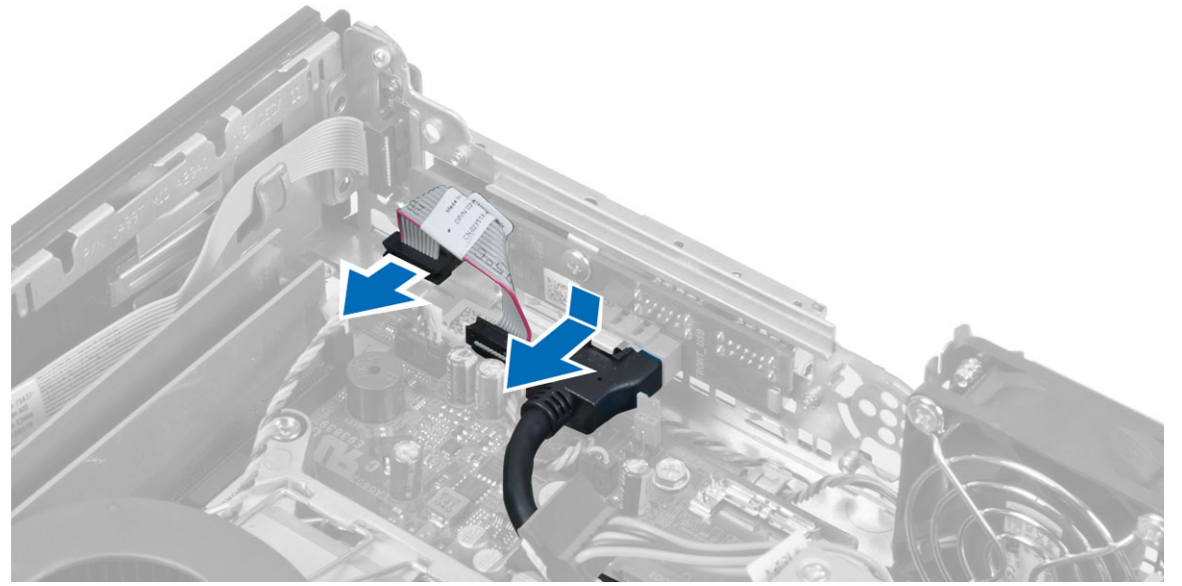

4. قم بإزالة المسامير وقرير لوحة الإدخال√لإخراج باتجاه الجانب الايمسر للكمبيوتر لتحريره وسحبه لحارج الكمبيوتر.

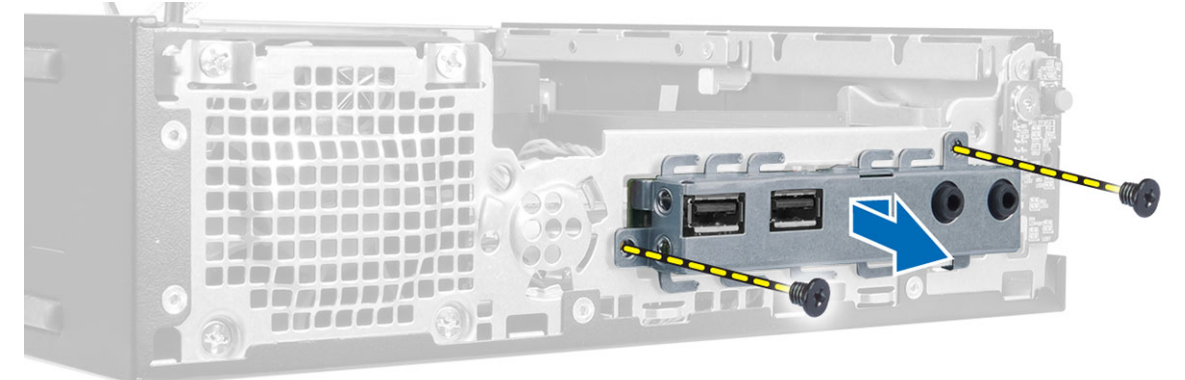

د. ﴿ بِإِزالَةِ المساميرِ المثبتة للوحة الإدخالِ√لإخِراجِ في الحامل.

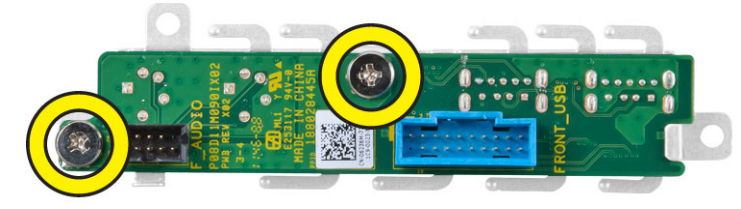

### 0/I تركيب لوحة

- <span id="page-19-0"></span>1. ٪ قم بمحاذاة لوحة الإيحـٰال/لإخراج مع حامل لوحة الإيحال/لإخراج. واربط المسامير لتثبيت لوحة الإيحال/لإجحراج.
	- 2. أدخل لوحة الإدخال√لإخراج داخل الفتحة الموجودة في مقدمة الهيكل.<br>3. اربط المسامير المثبتة للوحة الإدخال√لإخراج فى الكمبيوتر.
		- اربط المسامير المثبتة للوحة الادخال/لاخِراج في الكمبيوتر.
		- 4. ٪ قم بتوصيل كبل الصوت وكبل USB بلوحة الإدخال/لاخِراج.
			- **5.** ق<sub>ا</sub>بتركيب:
			- a. علبة محرك الاقراص
				- ȓ ȓ̪˅ࠒ .b ȔԳ̃˅ر Ǫلأ
					- C. الغطاء.
			- ق. ♦ اتبع الاچراءات الواردة في *بعد العمل داخل الكمبيوتر*.

### إزالة وحدة الامٍداد بالتيار

- 1. ˒Ǫˋ ع ȔԳ ǪǤǪتˠر دةǪرǪ̤و ߆ ̜ˋل Ǫ̤عمل دǪˬل كم̤Ǫ˒ <sup>ˋ</sup> ر̾و .
	- **2.** قم بإزالة:
	- .a Ǫ̤̏ط˅Ǥ
	- ȓ̪˅ࠒ .b ȔԳ̃˅ر Ǫلأ
	- **C** علبة محرك الاقراص ȓ
	- ا. مفتاح أداة اكتشاف التطفل
- ن افصل كبلات الطاقة وفك المسهار المثبت لامداد الطاقة بلوحة النظام. $\bf{3}$

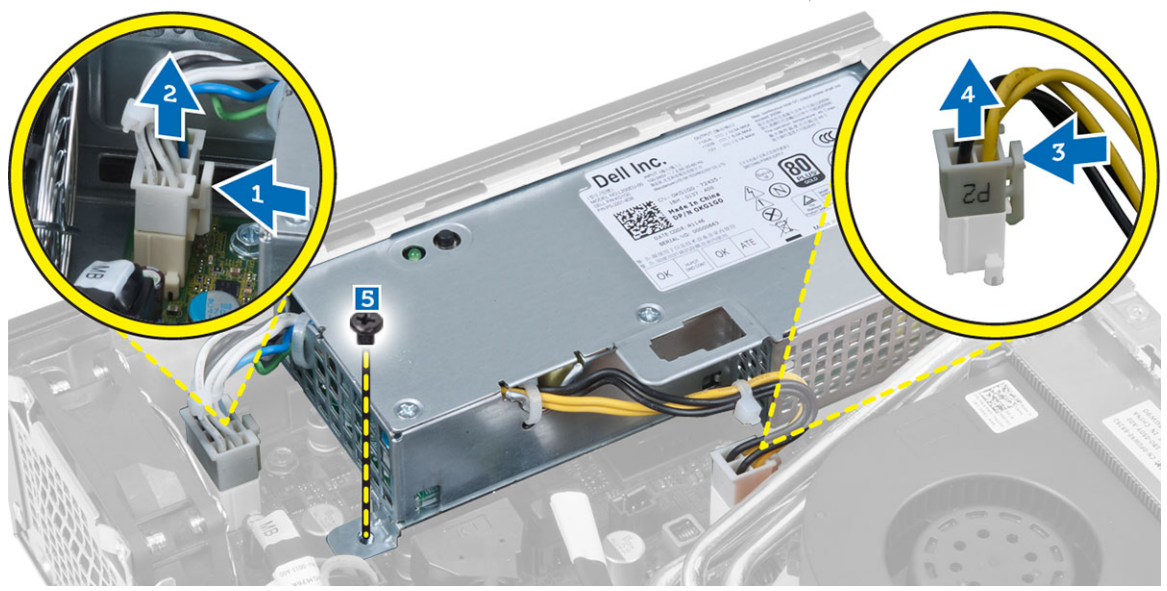

4. ﴿ فَإِزَالَةِ المسهارِ المثبت لمشبك كبل مصدرِ التيارِ بالهيكل.

<span id="page-20-0"></span>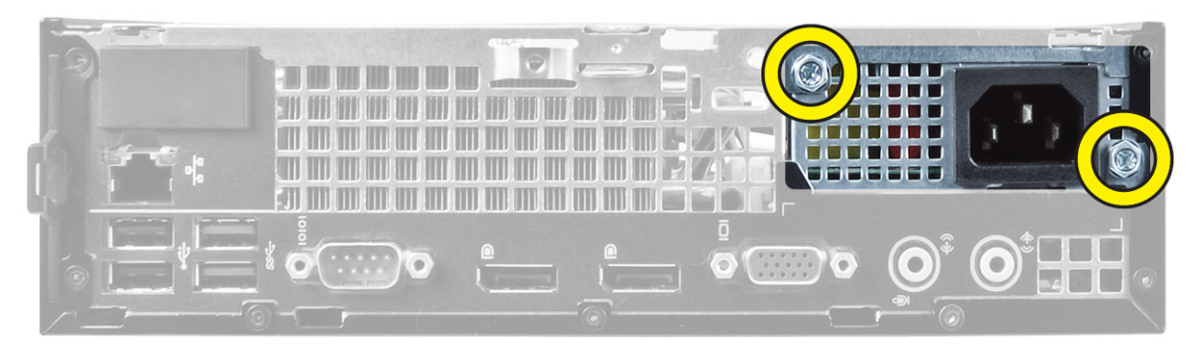

د. أزح وحدة الإمداد بالتيار للداخل وارفع وحدةن الإمداد بالتيار إلى خارج الكمبيوتر.

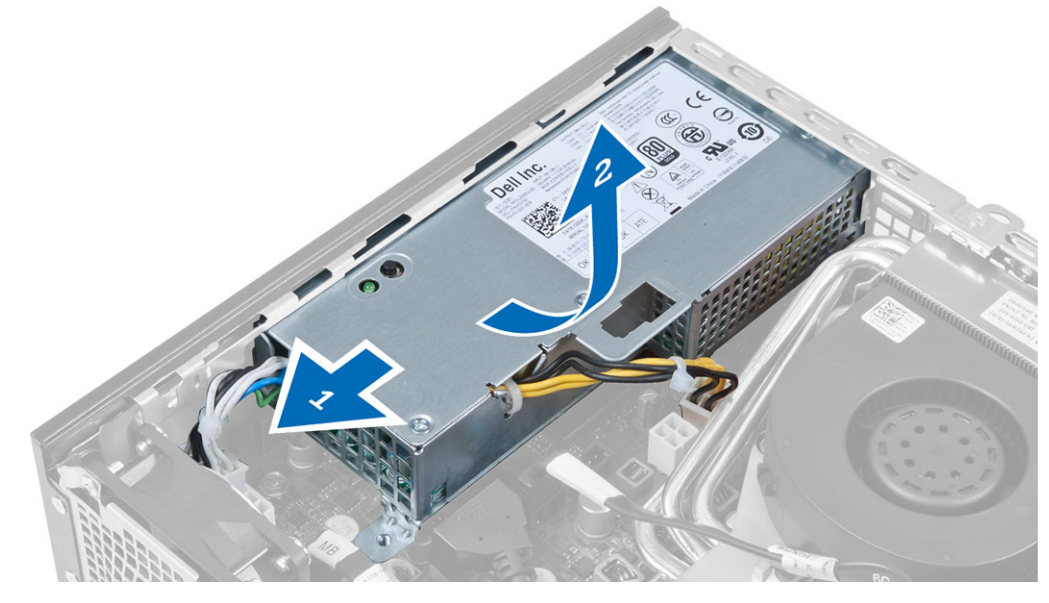

### تركيب وحدة الامداد بالتيار

- 1. ضع وحدة الامداد بالتيار في الهيكل وقم بإزاحتها للخارج لتثبيتها.
- 2. اربط المسامير لتثبيت وحدة الإمداد بالتيار في الجزء الخلفي من الكمبيوتر.
	- وربط المسامير المثبتة لوحدة إمداد الطاقة بالهيكل. $\bf{3}$ 
		- 4. صل كبلات التيار بلوحة النظام.
			- 5. ق ب*تركيب*:
		- a. مفتاح أداة أكتشاف التطفل
			- **b** علبةً محرك الاقراص ȓ
				- **C** . الإطار الامْامي
					- d. الغطاء
	- **6.** اتبع الإجراءات الواردة في *بعد العمل داخل الكمبيوتر*.

### إزالة مجموعة المشتت الحراري

- 1. اتبع الإجراءات الواردة في *قبل العمل داخل الكمبيوتر*.
	- **2.** قم بإزالة:

- .a Ǫ̤̏ط˅Ǥ
- **b**. الإطار الامْامي
- **C** علبة محرك الاقراص ȓ
- 3. افصل كبل المروحة واضغط على ذراع التحرير لاشفل وللخارج لتحرير خطاف احتجاز المروحة.

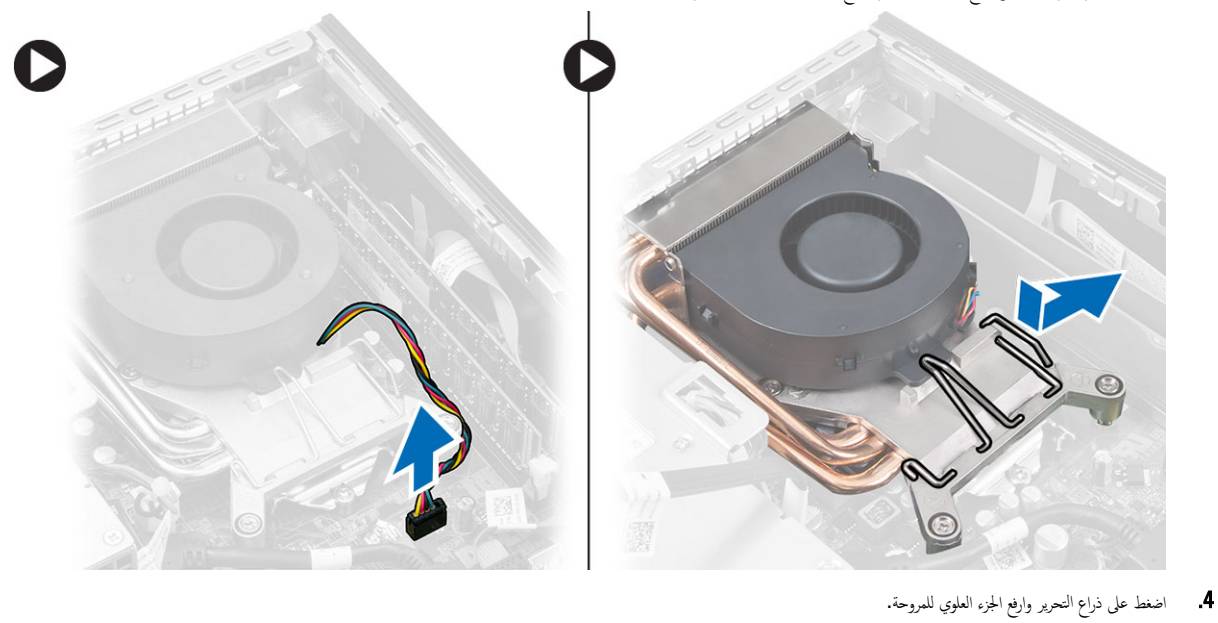

- $\bullet$ 
	- 5. ﴿ بفك المسامير المثبتة وارفع مجموعة المشتت الحراري واخرجحا من الكمبيوتر .

<span id="page-22-0"></span>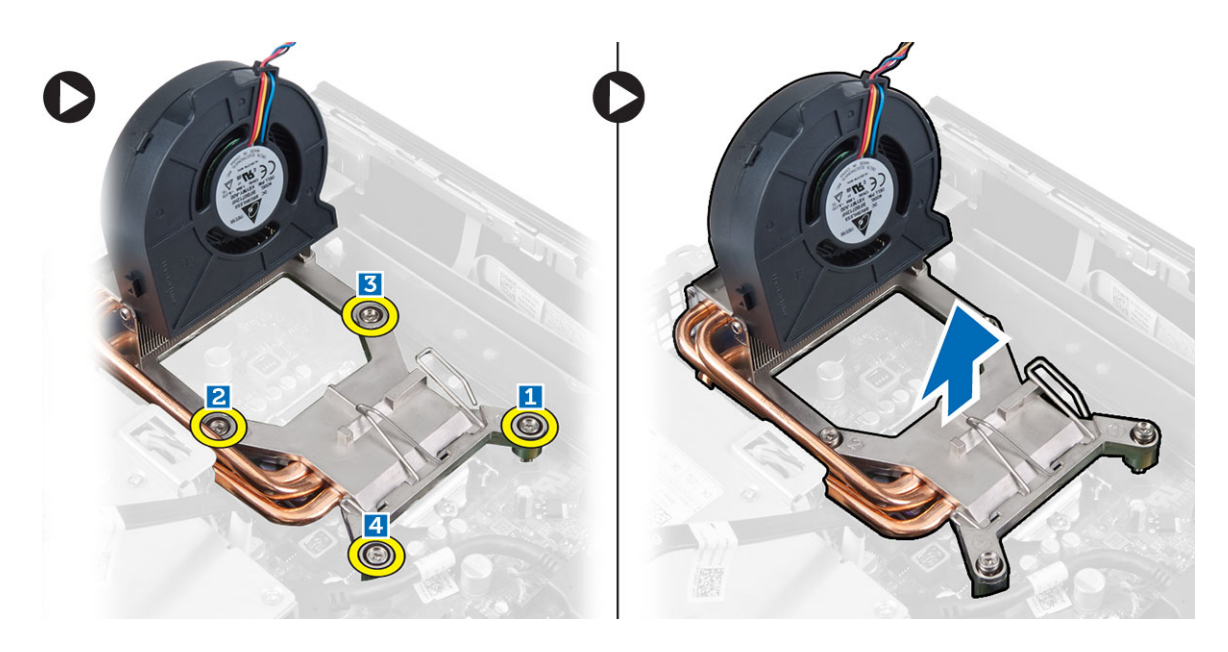

### تركيب مجموعة المشتت الحراري

- 1. ضع مجموعة المشتت الحراري داخل الهيكل.
- 2. ̙عǪر ˧ةوǪلمر ˈطǪرو لمǪ ̪ ˸˅̾ر لمǪ˕ˋ˜ ة ̤˕˜ˋ̾ت ̉ةمجمو لمǪ ش˕ت يǪرǪلحر ˧ةˈ̧و ̤Ǫ ̰ظ˅م.
	- ȓ˷فل 3. Ǫ̏̀ط ̉لى Ǫعذر ̤Ǫ ̻ر˕˩ر لأ ̤˕˜ˋ̾ت ˬط˅ف ˧Ǫ ˣ˅ز˕ حوǪلمر . ̤لدǪˬلو
		- 4. ﴿ بتوصيل كبل المروحة بلوحة النظام.
			- 5. مَ بتركيب:
			- **a**. علبة محرك الاقراص ȓ
				- ȓ̪˅ࠒ .b ȔԳ̃˅ر Ǫلأ
					- .<br>C الغطاء
		- **6.** اتبع الإجراءات الواردة في *بعد العمل داخل الكمبيوتر*.

### إزالة المعالج

- 1. اتبع الإجراءات الواردة في *قبل العمل داخل الكمبيوتر*.
	- **2.** قم بإزالة
	- .a Ǫ̤̏ط˅Ǥ
	- ن الاطار الامامي.
	- C. علبة محرك الاقراص ȓ
	- d. جموعة المشتت الحراري
- ${\bf 3}$ . اضغط على ذراع التحرير لائسفل ثم حركه للخارج لتحريره من خطاف الاحتجاز المثبت له. ارفع غطاء المعالج وقم بإزالة المعالج من المقبس المخاص به.

<span id="page-23-0"></span>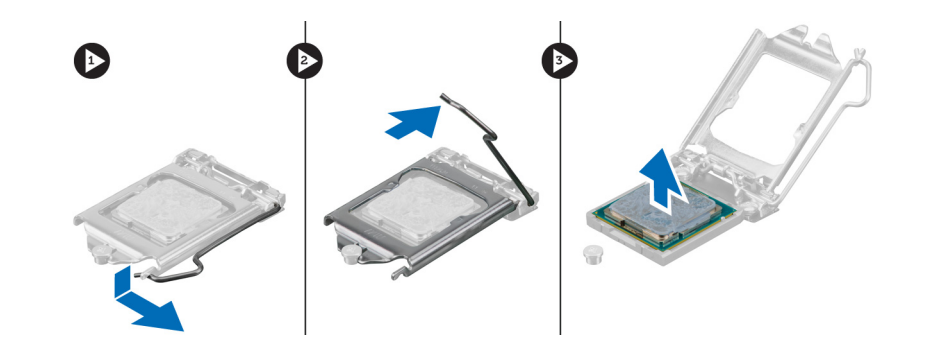

### تركيب المعالج

- 1. أدخل المعالج في مأخذ المعالج. تأكد من تثبيت المعالج بطريقة صحيحة. í.
- د. اضغط على ذراع التحرير لاشفل، ثم قم بتحريكه للداخل لشبيته مع خطاف الاحتجاز.
	- 3. ق<sub>ا</sub>بتركيب:
	- a. جموعة المشتت الحراري
	- b. علبة محرك الاقراص ȓ
		- **C**. الإطار الامْامي
			- d. الغطاء
	- 4. اتبع الإجراءات الواردة في *بعد العمل داخل الكمبيوتر*.

### قم بإزالة البطارية الحلوية المصغرة

- 1. ˒Ǫˋ ع ȔԳ ǪǤǪتˠر دةǪرǪ̤و ߆ ̜ˋل Ǫ̤عمل دǪˬل كم̤Ǫ˒ <sup>ˋ</sup> ر̾و .
	- قم بإزالة.
	- .a Ǫ̤̏ط˅Ǥ
	- ȓ̪˅ࠒ .b ȔԳ̃˅ر Ǫلأ
	- **C** علبة محرك الاقراص
	- ȓ d. وحدة امتصاص الحرارة
- 3. اضغط على مزلاج التحرير بعيدًا عن البطارية. ستبرز البطارية للخارج من المقبس، ارفعها إلى خارج الكمبيوتر.

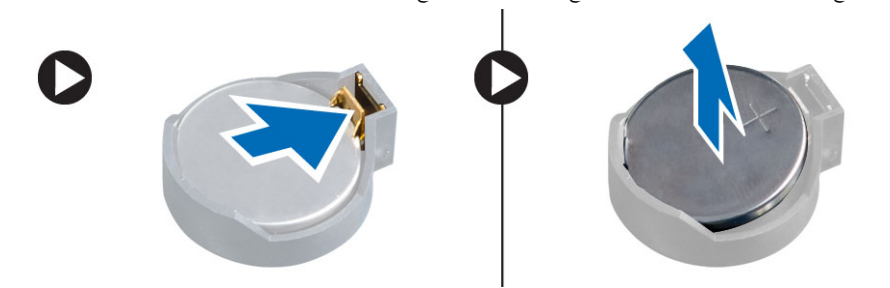

### تركيب البطارية الخلوية المصغرة

- 1. ضع البطارية الخلوية المصغرة داخل الفتحة الخاصة بها في لوحة النظام.
- 2. اضغط على البطارية الخلوية المصغرة حتى يعود زنبرك مزلاج التحرير إلى مكانه ويثبت البطارية.
	- 3. مَ بتركيب:
	- a. وحدة امتصاص الحرارة
	- وا $\,$  علبة محرك الاقراص  $\,$ ȓ

- **C**. الإطار الامْامي
	- d. الغطاء
- 4. اتبع الإجراءات الواردة في *بعد العمل داخل الكمبيوتر*.

### إزالة مروحة النظام

- 1. اتبع الإجراءات الواردة في *قبل العمل داخل الكمبيوتر*.
	- **2.** قم بإزالة:
	- .<br>a الغطاء
	- ȓ̪˅ࠒ .b ȔԳ̃˅ر Ǫلأ
	- **C** علبة محرك الاقراص ȓ
	- د. افصل كبل المروحة المتصلة بلوحة النظام.

<span id="page-24-0"></span>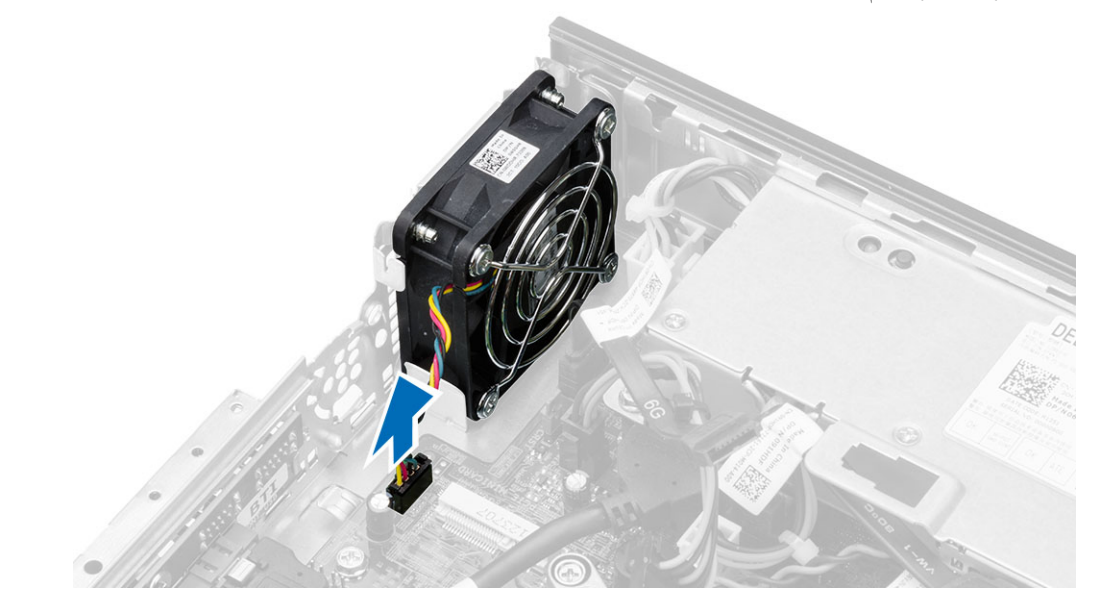

**4.** ﴿ بِإِزالَةِ المساميرِ المثبتةِ للمروحةِ في الهيكل.

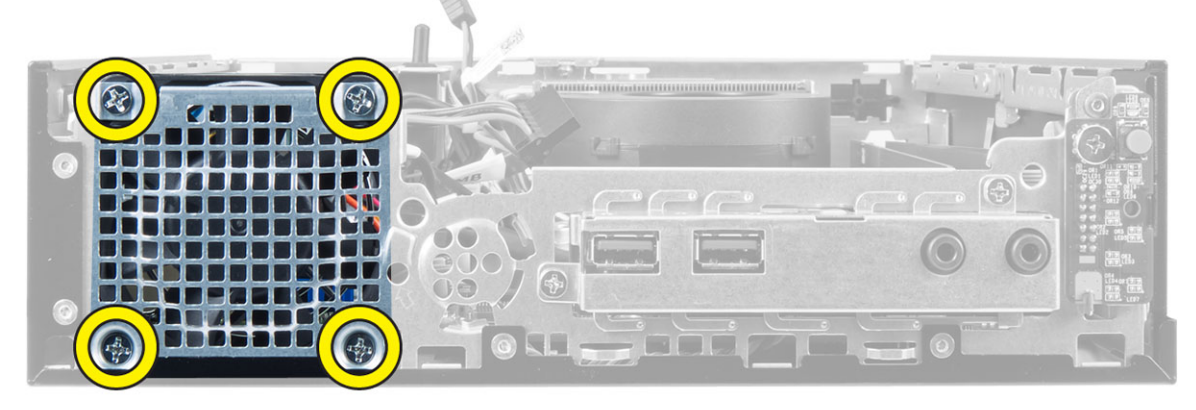

**5.** ﴿ بِإِزَالَةِ المروحةِ من الهيكل.

### تركيب مروحة النظام

- **1.** ضع مروحة النظام في الهيكل.
- <span id="page-25-0"></span>2. ˈطǪر لمǪ ̪ ˸˅̾ر لمǪ˕ˋ˜ ة ˧ةو̧̤مر ߆ ̤Ǫ ̶̾كل.
- 3. صل كبل مروحة النظام بلوحة النظام.
	- **4.** ق بتركيب:
	- a. علبة محرك الاقراص ȓ
		- ȓ̪˅ࠒ .b ȔԳ̃˅ر Ǫلأ
			- .<br>C الغطاء
- د. اتبع الإجراءات الواردة في *بعد العمل داخل الكمبيوتر*.

### إزالة لوحة النظام

- 1. اتبع الإجراءات الواردة في *قبل العمل داخل الكمبيوتر*.
	- **2.** قم بإزالة:
	- .a Ǫ̤̏ط˅Ǥ
	- ن الاطار الامامى
	- C. علبة محرك الاقراص ȓ
	- d. وحدة الإمداد بالتيار
	- .e ̉ةمجمو لمǪ ش˕ت يǪرǪلحر
		- f. المعالج
		- .<br>**g**. الذاكرة
- h. بطاقة الشبكة المحلية اللاسلكية (WLAN)
	- **i**. لوحة إدخال⁄إخراج
- 3. افصل كل الكبلات المتصلة لوحة النظام وفك المسامير التي تثبت لوحة النظام بالهيكل. ارفع لوحة النظام وأخرجما من الكمبيوتر.

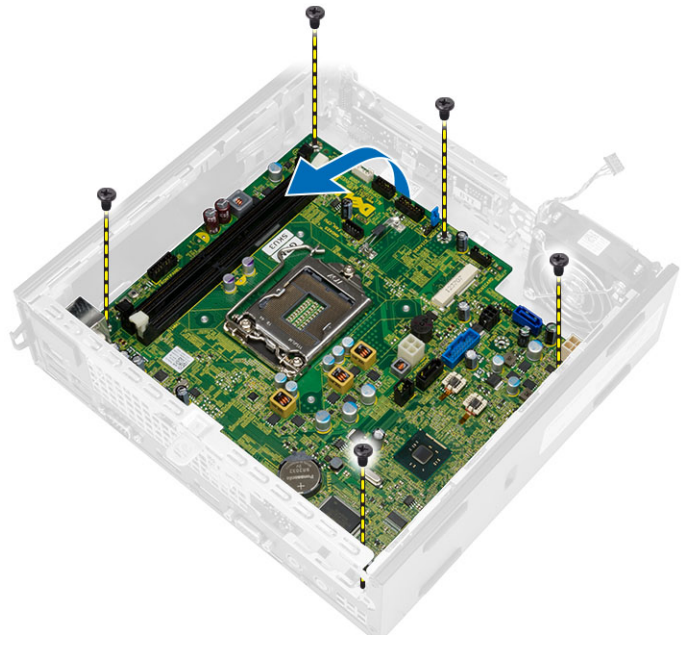

مخطط لوحة النظام<br>تعرض الصورة التالية خطط لوحة النظام.

<span id="page-26-0"></span>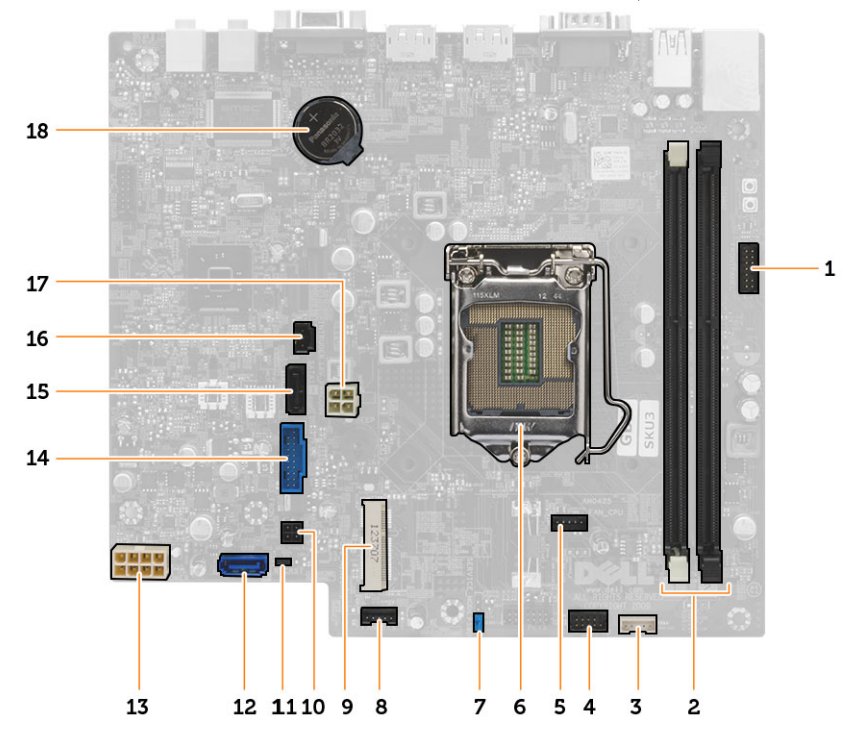

- ȓ̪˅ࠒ 1. ȔԳ̃˅ر Ǫلأ ˽ل̪و ف̪ ˕˅ح Ǫ̤ط˅̜ة
	- 2. موصلات وحدة الذاكرة
	- 3. موصل مكبر الصوت الداخلي
		-
		- 4. موصل الصوت الامماي<br>5. موصل مروحة CPU
			- $\overline{\phantom{a}6}$ . مقبس المعالج
				-
			- 7. وصلة كلمة المرور
		- 8. موصل مروحة النظام
		- 9. بطاقة PCIe mini
	- 10. موصل طاقة HDD/ODD
- 11. وصلة إعادة ضبط ساعة الوقت الفعلي
	- 12. موصل SATA 0
	- 13. موصل إمداد الطاقة
	- 14. موصل USB أمامي
	- 15. بوصل SATA 1
- 16. موصل مفتاح أداة أكتشاف التطفل
	- 17. موصل تيار بجهد 12 فولت
		- 18. البطارية الخلوية المصغرة

### تركيب لوحة النظام

- <span id="page-27-0"></span>1. ߁ Ǫةبم˩˅ز ˧ة̤و ̤Ǫ ̰ظ˅م ˽لاتبمو لمǪ ̰فذ ̀عو ˧ة̤و ̤Ǫ ̰ظ˅م ߆ ̤Ǫ ̶̾كل.
	- **2.** اربط المسامير المثبتة للوحة النظام في الكمبيوتر.
	- د. ﴿ بتوصيل جميع الكبلات بلوحة النظام.
		- **4**. ق<sub>ا</sub>بتركيب:
		- a. لوحة إدخال√خراج
		- .bˈ ط˅̜ة WLAN
			- .c الذاكرة
			- .d Ǫلمع˅لج
		- ح<br>**e** جموعة المشتت الحراري
		- f. وحدة الإمداد بالتيار
		- **g**. علبة محرك الاقراص ȓ
			- h. √ي<sup>م</sup>طار الامْامي
			- .<br>.<br>ا. الغطاء
	- د. اتبع الإجراءات الواردة في *بعد العمل داخل الكمبيوتر*.

### إعداد النظام

<span id="page-28-0"></span>يتيح لك ضبط النظام إمكانية التحكم في مكونات الكمبيوتر وتحديد خيارات مستوى BIOS. من ضبط النظام، يمكنك:

- قم بتغيير ضبط NVRAM بعد إضافة المكونات أو إزالتها
	- عرض تكوين مكونات النظام
	- تمكين أو تعطيل الاجمحزة المتكاملة
	- ع˒ ̾̾ن ǪلأȓدǤǪ ̉و ˕ˋ˅ت ǪȔ ةدǪر Ǫ̤ط˅̜ة
		- إدارة أمان الكمبيوتر

### نسلسل التمهيد

بتيح لك تسلسل التمهيد إمكانية تجاوز ترتيب جحاز التمهيد المحد والحد والتعليم والتجار التحريم الشرق الشراع الثار الثار المطوئية الوحول الشار الثابتة أثناء اختبار التشغيل الذاتي )POST)Ǚ ̰̉د ̆ ر̶و ˺ع˅ر Dell Ǚ ك؈ ̰ك:

- الوصول إلى إعداد النظام من خلال الضغط على المفتاح <F2>
- إظهار قائمة تمهيد تظهر لمرة واحدة عن طريق الضغط على المفتاح <F12>

نعرض قائمة <sup>ال</sup>قهيد الاؤلى الجهاز الذي يمكنك <sup>ال</sup>قهيد منه متضمئا خيار التشخيص. خيارات قائمة <sup>ال</sup>قهيد هي:

- محرك الاقراص القابلة للازالة (في حالة توفره)
	- Ǫص̜ر STXXXX كمحر Ǫلأȓ

علاحظة: يشير XXX إلى رقم محرك أقراص SATA.

- محرك الاقراص الضوئية
	- ̤Ǫ ˕ ˮش ̾ص˅ت

كِمُ ملاحظة: عند اختيار التشخيصات، سيتم عرض شاشة تشخيصات ePSA.

بعرض أيضًا تسلسل التمهيد الخيار الخاص بالوصول إلى شاشة ضبط النظام.

### مفاتيح الانتقال

يعرض الجدول التالي مفاتيح انتقال ضبط النظام.

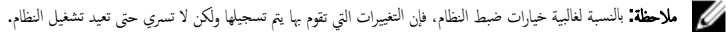

جدول 1. مفاتيح ا∕اتتقال

<span id="page-29-0"></span>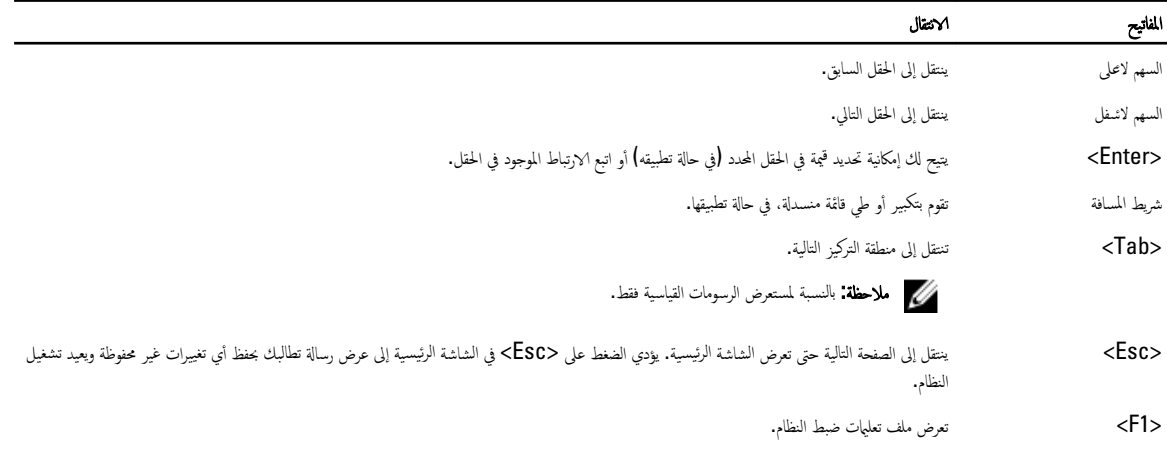

### خيارات إعداد النظام

**للاحظة:** قد تظهر العناصر المدرجة في هذا القسم أو قد لا تظهر ، بناءً على جماز الكمبيوتر والاصحمزة التي تم تركيبها.

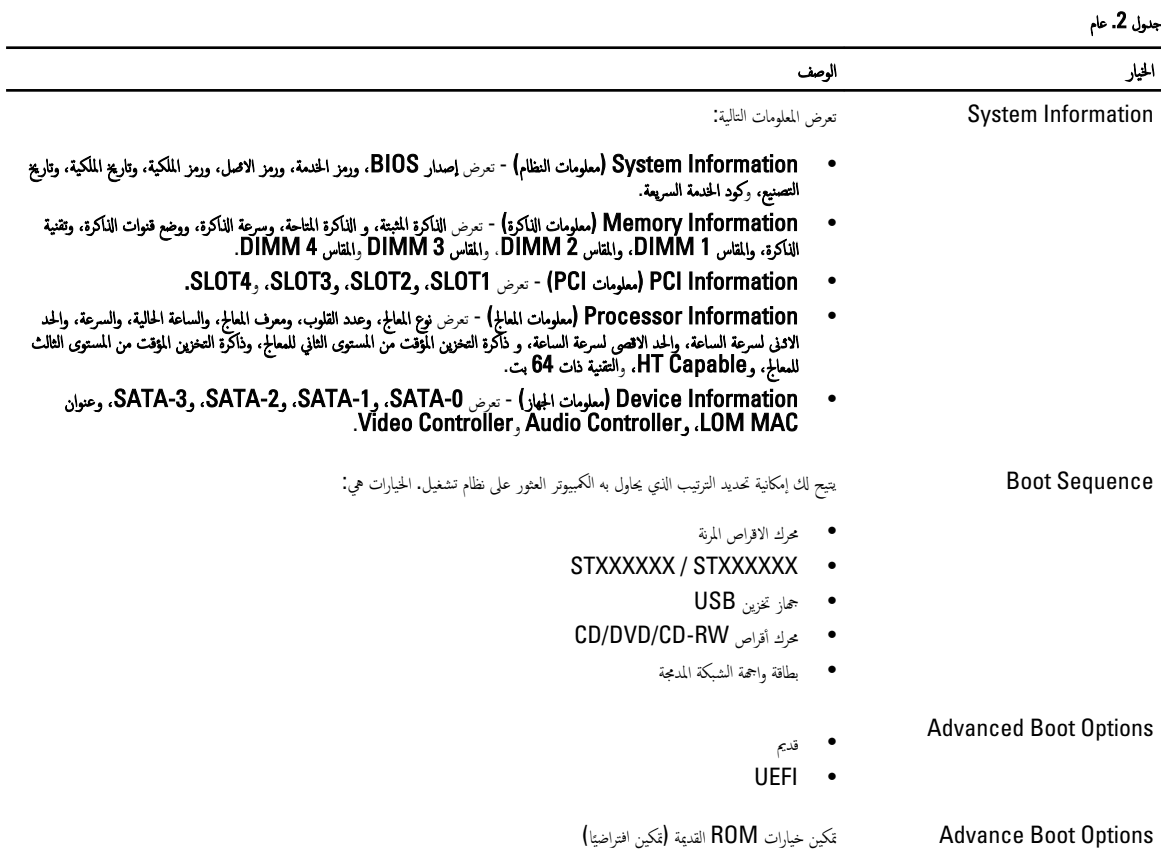

Date/Time كالمستان عن يتوج إمكانية عرض إعدادات التاريخ والوقت الحاليين. ينتقل إلى تاريخ النظام، ويسري تأثير الوقت على الفور.

30

#### جدول 3. تهيئة النظام

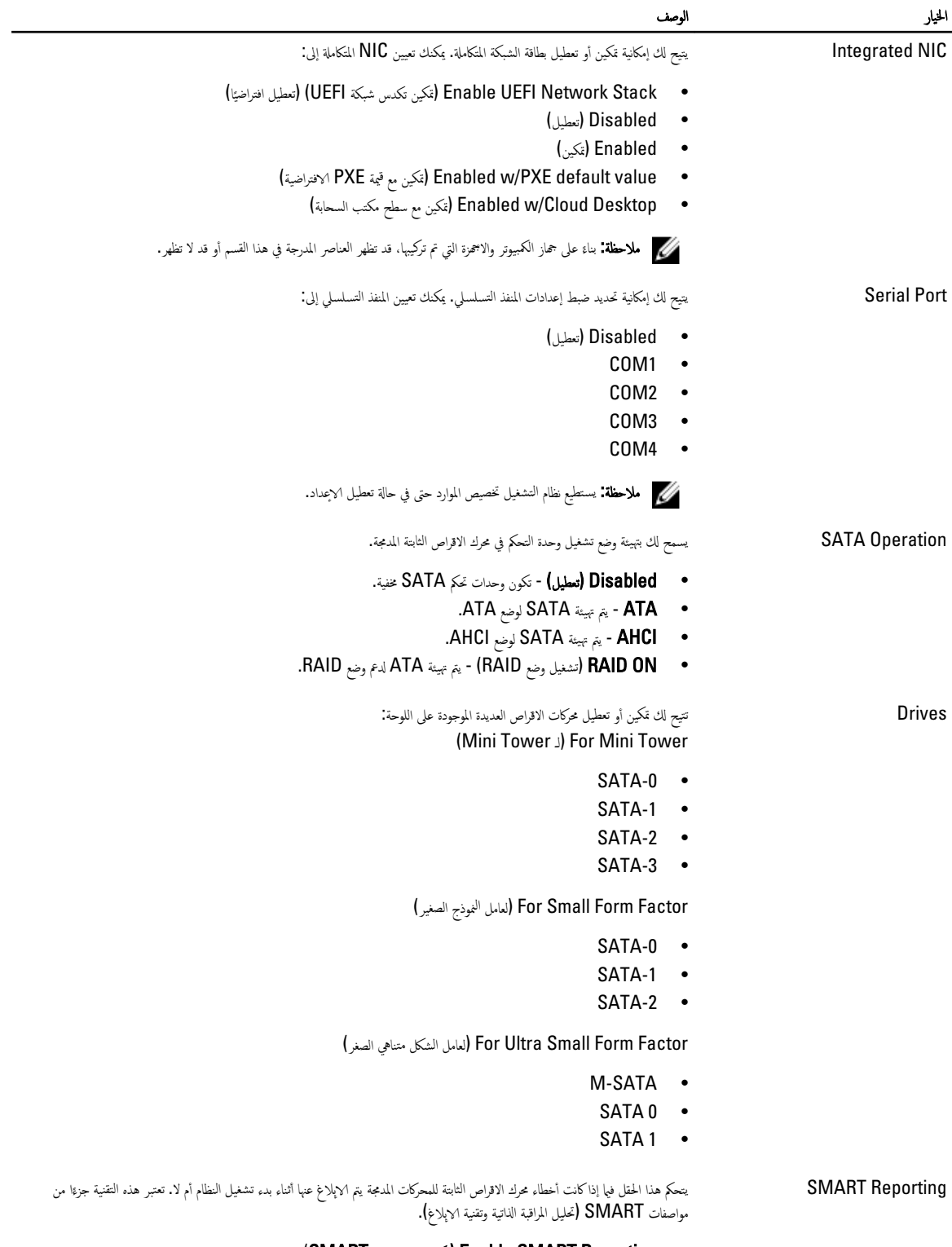

• Enable SMART Reporting (تمكين إعداد تقارير SMART ] - يتم تعطيل هذا الخيار افتراضيًا.

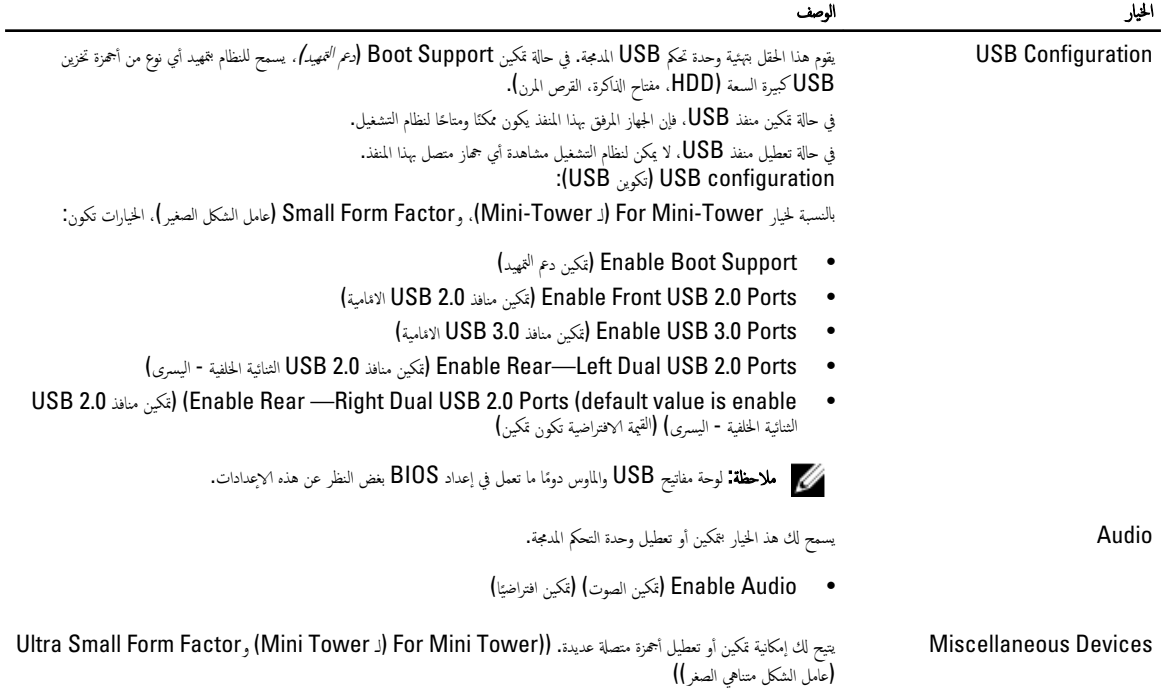

• Enable PCI Slot (يمكي فتحة PCI )— يتم تمكين هذا الخيار بشكل افتراضي.

جدول 4. الاممان

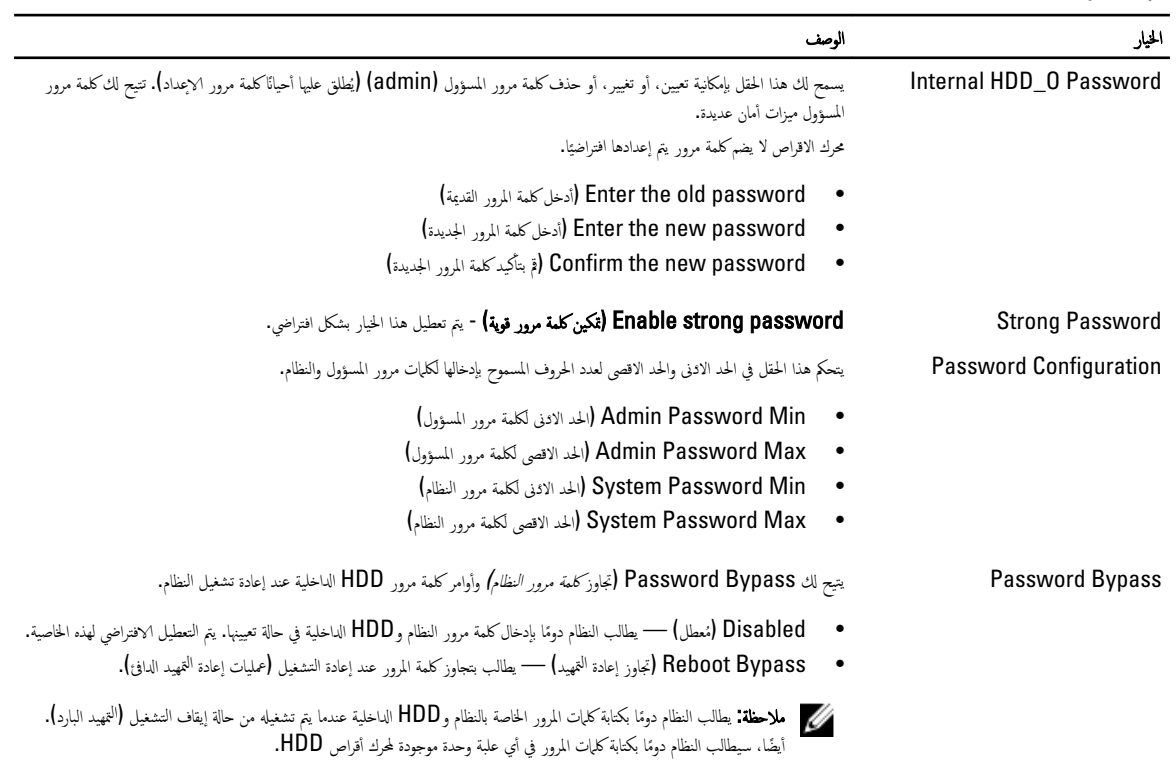

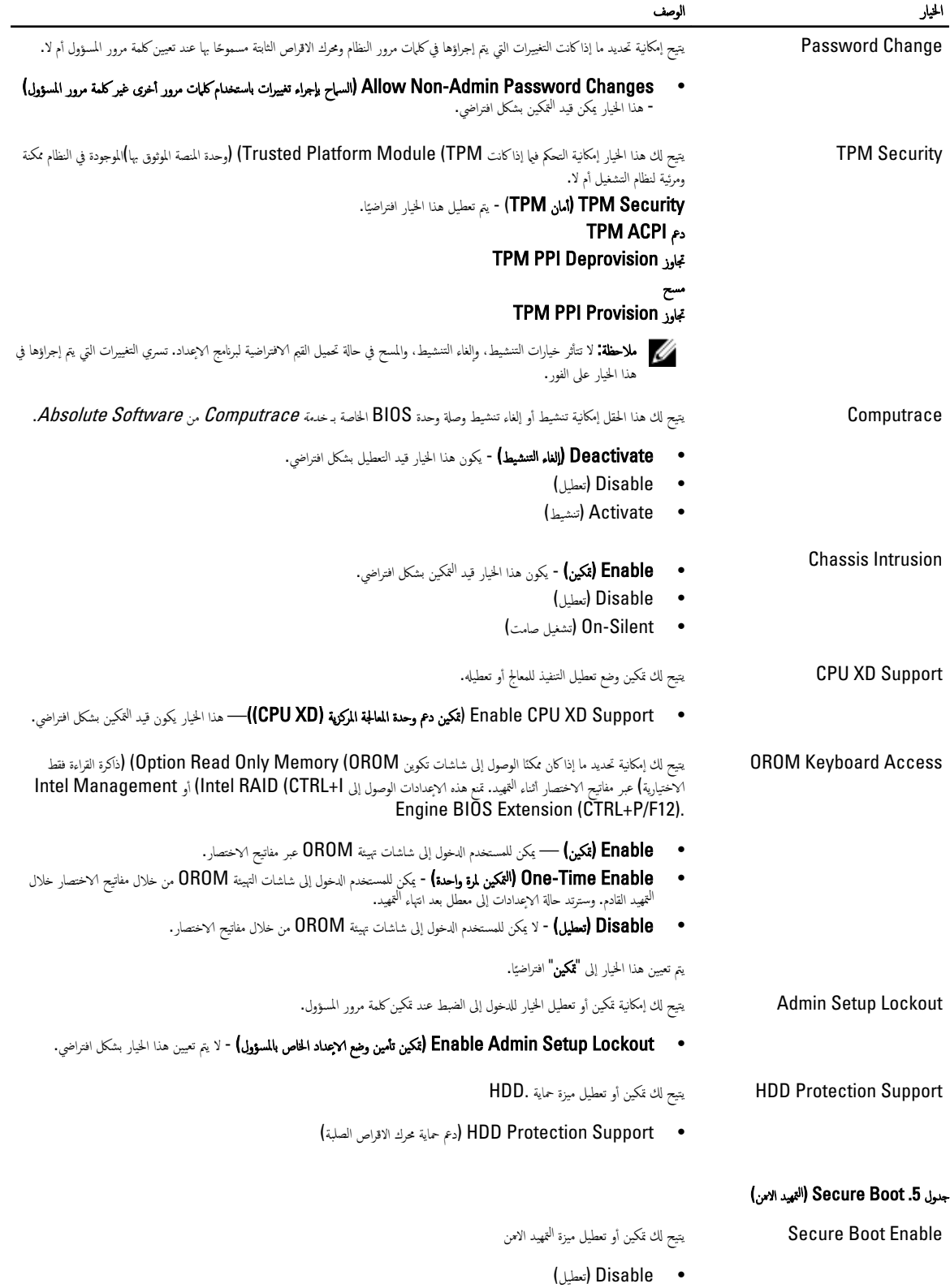

• Enable ( كتم ̾ن(

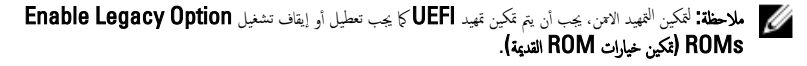

Expert key Management فِيَــم كَ لِمكانية توزيع قاعدة بيانات مفتاح الاممان فقط إذا كان النظام في الوضع المخصص. يتم تعطيل الخيار Enable Custom Mode **(يمكين لوضع المخصص)** افتراضيًا. الخيارات هي: ً

- PK
- KEK
- db
- dbx

في حالة قيامك #تمكين Custom Mode (**الوضع الخصص).** تظهر الخيارات ذات الصلة بـ **KEK، وdbs. وdbx. وdbx.** الخيارات هي:

- Save to File (حفظ إلى ملف)- لحفظ المفتاح إلى ملف محدد بواسطة المستخدم
- Replace from File (الاستبدال من ملف)- لاستبدال المفتاح الحالي بمفتاح من ملف محدد بواسطة المستخدم
- Append from File (إلحاق من ملف)- يضيف مفتاحًا إلى قاعدة البيانات الحالية من ملف محدد بواسطة المستخدم
	- Delete (حذف)- يحذف المفتاح المحدد
	- Reset All Keys (إعادة تعيين جميع المفاتيح)- لإعادة التعيين إلى الإعدادات الافتراضية
		- Delete All Keys (حذف جميع المفاتيح)- لحذف جميع المفاتيح

لاحظة: في حالة تعطيل "Custom Mode (الوضع المخصص)". فإن جميع التغييرات التي يتم إجراؤها سيتم محوها وسيتم استعادة المفاتيح إلى الإعدادات الافتراضية.

جنول 6. الاداء

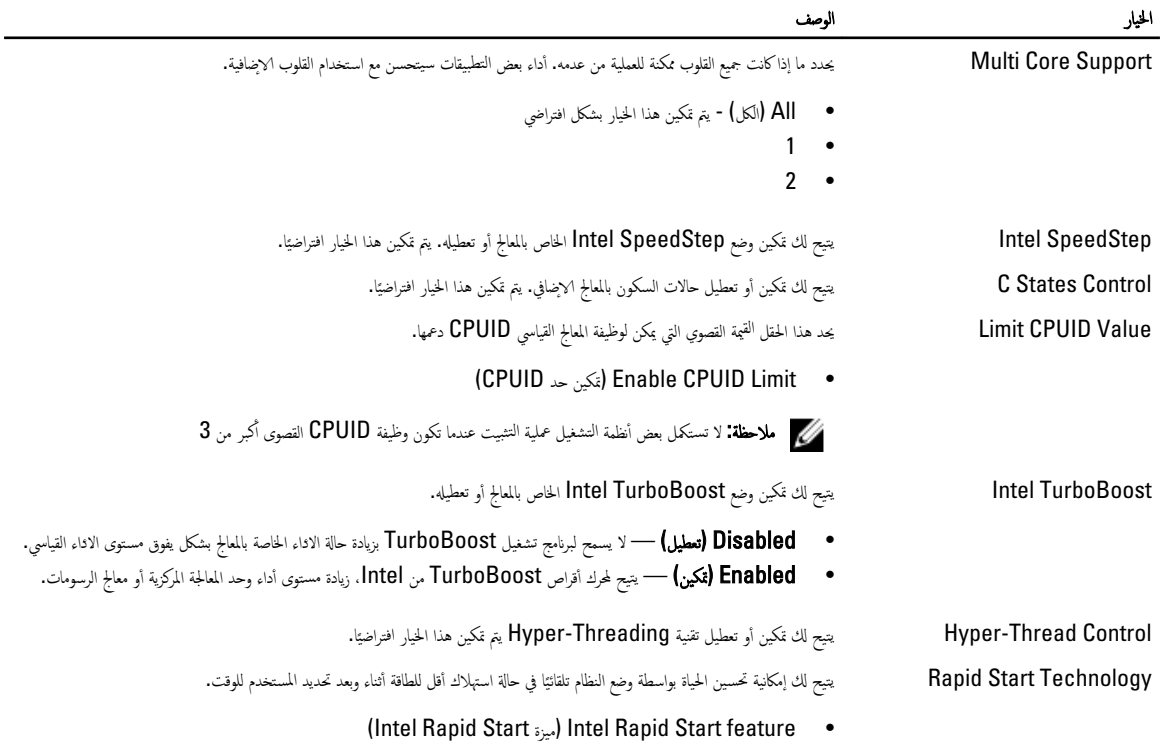

الخيار الخيار المحمد الخيار

ملاحظة: يتم تعطيل تقنية Rapid Start تلقائيًا بسبب التغيير في التكوين: ً

- تكوين محرك الاقراص الثابتة أو القسم تم تغييره
	- ●<br>● سعة ذاكرة تزيد عن **8** جيجابايت مثبتة.
- تم تمكين كلمة مرور النظام أو كلمة مرور محرك الاقراص الثابتة
	- تم ˒˜ˋ̾ت ̭˅̪˟ˈر ˒ ̻عހ ˒ فش ̾ر Dell
		- ←<br>● تم تمكين ضبط إعاقة السكون

#### جدول **7.** إدارة الطاقة

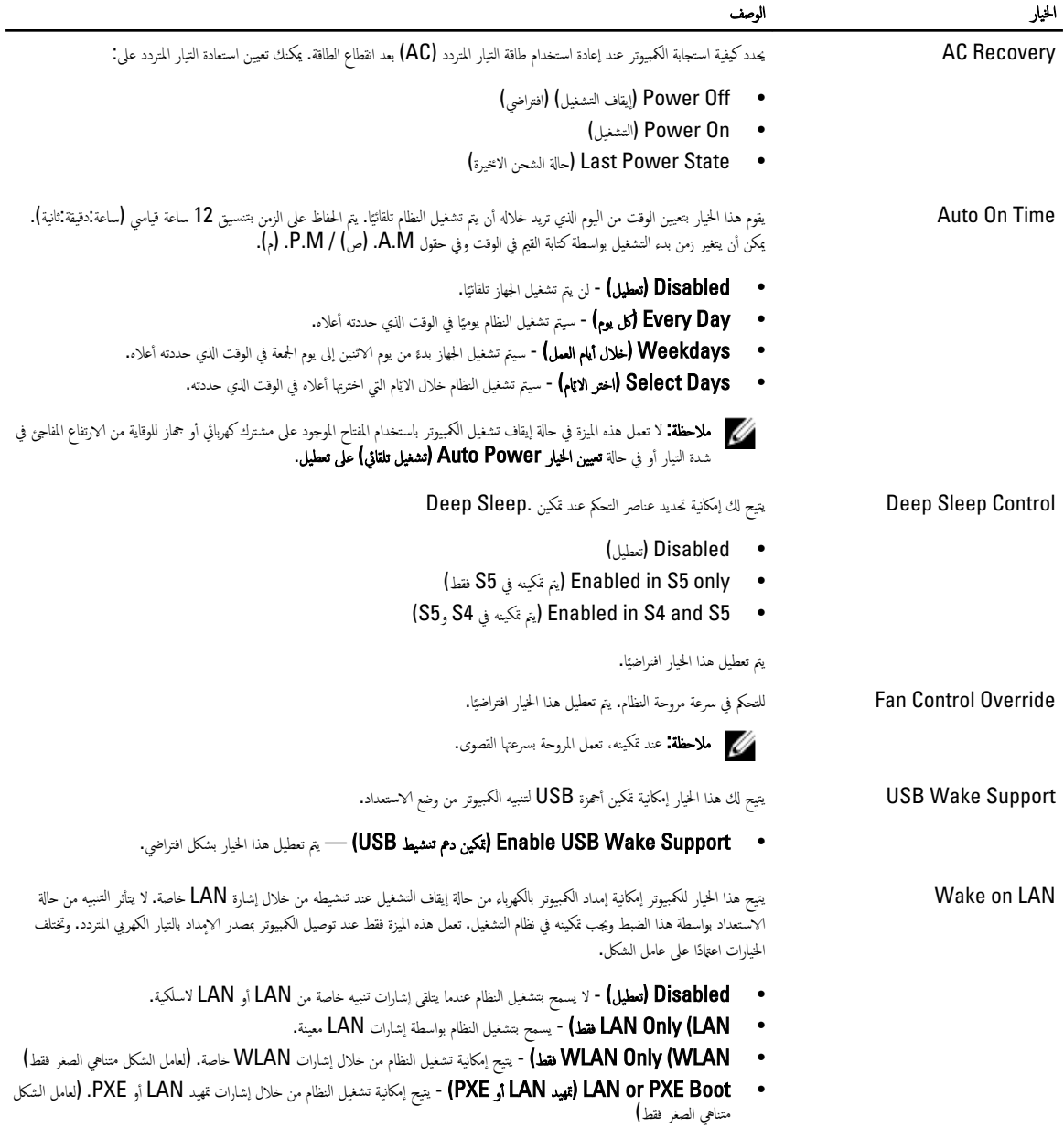

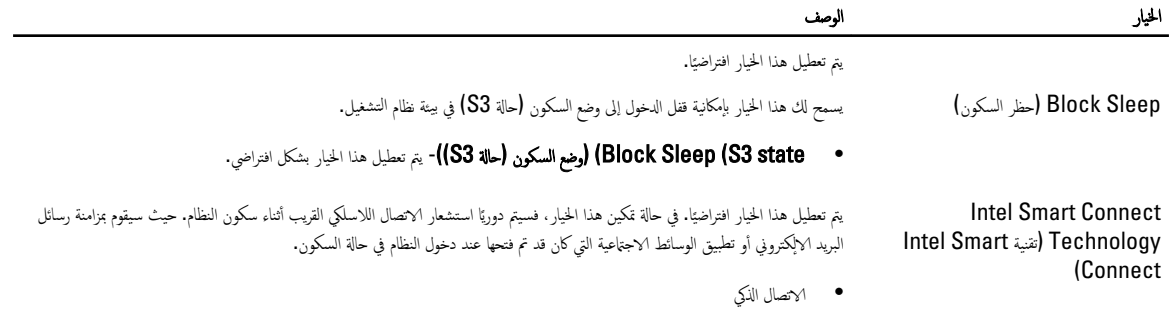

#### لˠدو 8 . Behavior POST

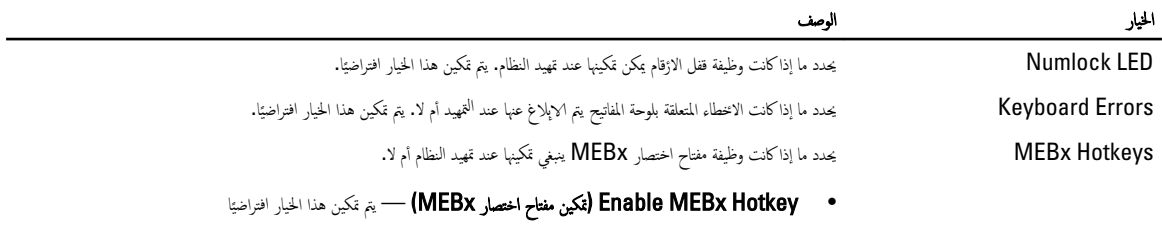

#### جدول 9. دع المحاكاة الافتراضية

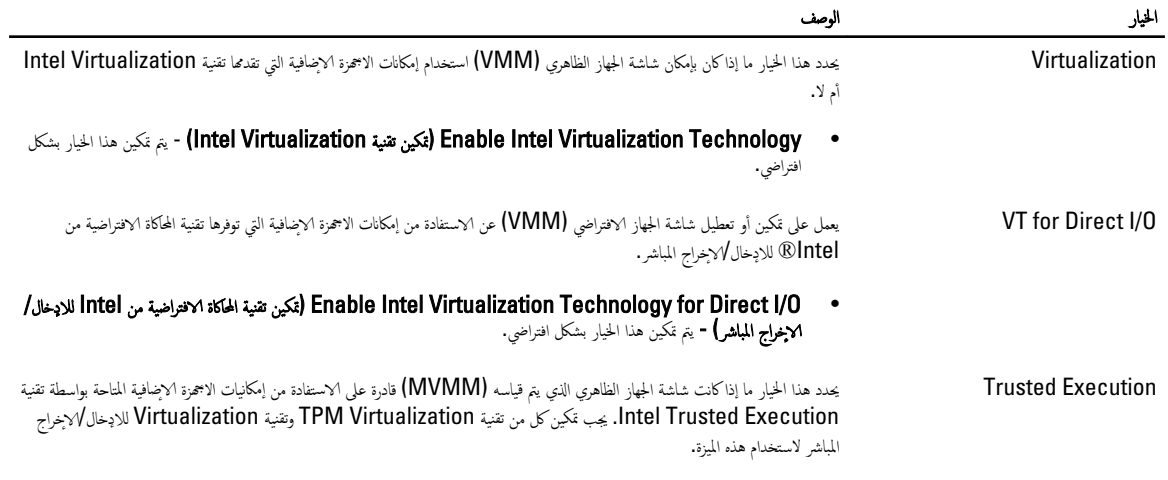

• Trusted Execution (تنفيذ موثوق) - يتم تعطيل هذا الخيار بشكل افتراضي.

#### جدول 10. الصيانة

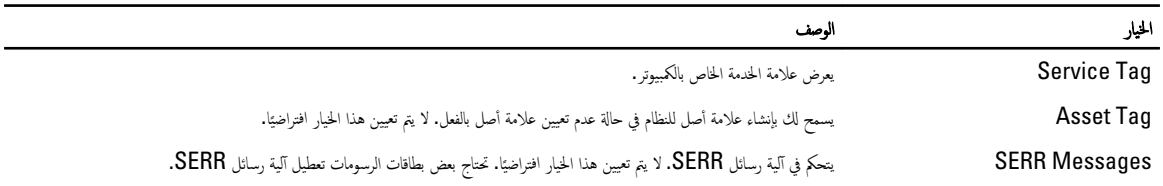

## لˠدو 11 . Desktop Cloud˷ (ط˦ ك̪ ˕ˇ ̤Ǫˈ˅˩˸ة(

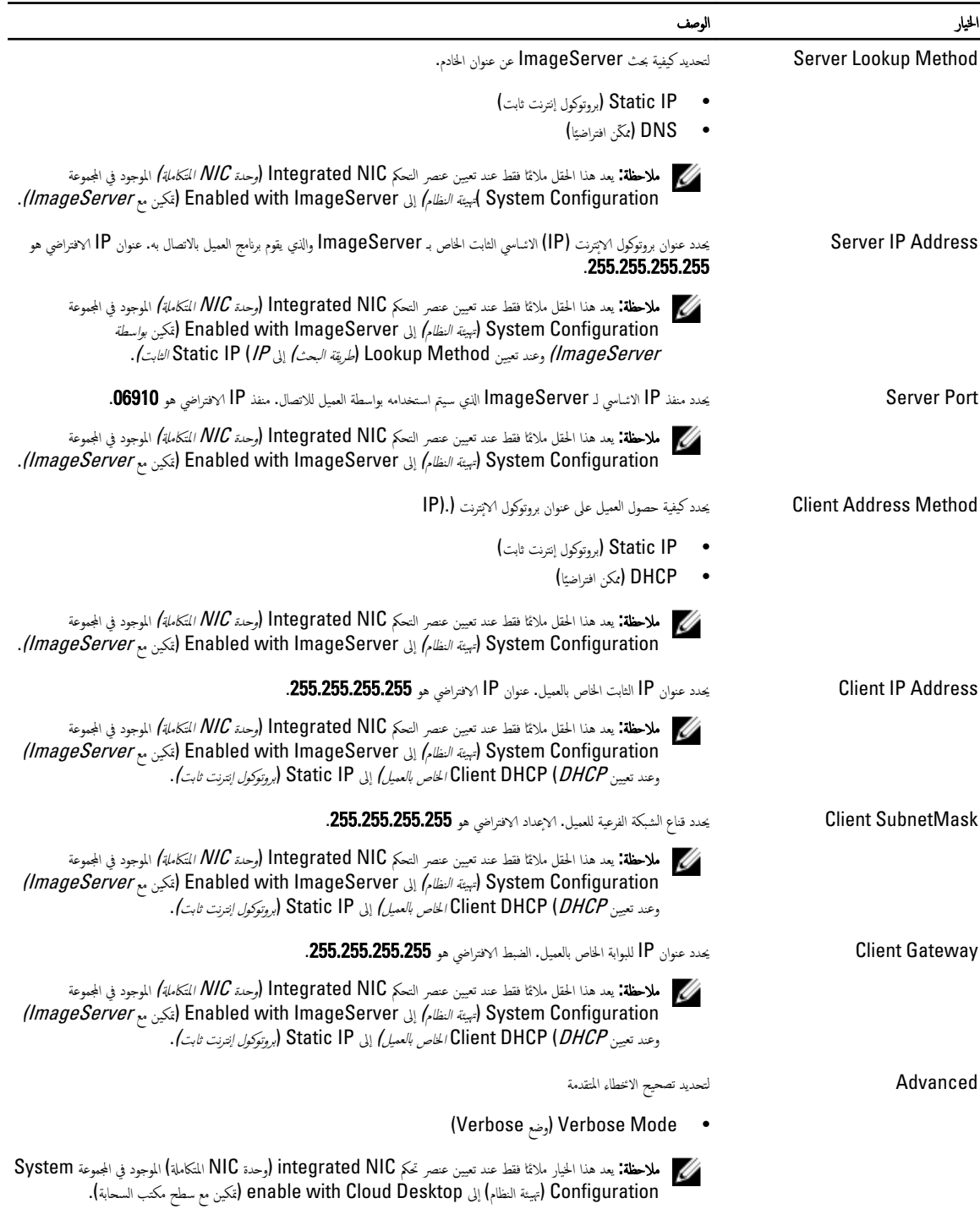

جدول 12. سجلات النظام

<span id="page-37-0"></span>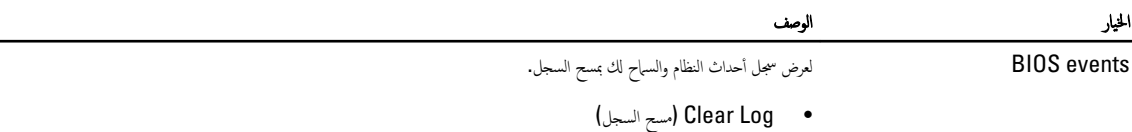

### BIOS تحد̻˘

يُوصي بتحديث BIOS (ضبط النظام). وذلك عند استبدال لوحة النظام. أو في حالة توفر تحديث. بالنسبة لاجحزة الحبوتر اغمولة، تأكد من أن بطارية الكمبيوتر مشحونة بالكامل ومتصلة بمخرج التيار الكهربي

- **1.** ﴿ بِإِعَادَة تَشْغَىلُ الْكَمِيوتِرِ .
- 2. اذهب إلى dell.com/support.
- 3. ﴿ذا كان لديك رمز الخدمة أو كود الخدمة السريعة الخاص بالكمبيوتر لديك:

لاحظة: لتحديد موقع علامة الخدمة، انقر فوق **أين يوجد رمز الخدمة؟** 

ك<mark>م ملاحظة:</mark> في حالة عدم العثور على علامة الخدمة، انقر فوق **أكتشاف رمز الخدمة**. تابع مع التعليمات الواردة على الشاشة.

- 4. أدخل رمز الخدمة أو كود الخدمة السريعة وانقر فوق إرسال.
- د. ﴿ إِذَا كَنت لا تستطيع تحديد موقع رمز الخدمة، فانقر فوق فئة المنتج للكمبيوتر الخاص بك.
	- **6.** اختر **نوع المنتج** من القائمة.
	- 7. حدد طراز الكمبيوتر، وستظهر صفحة **دعم المنتج** للكمبيوتر الخاص بك.
	- 8. انقر فوق Drivers & Downloads (برامج التشفيل والتنزيلات).
- 9. في شاشة Drivers and Downloads («إمج التشغيل والتنزيلات)، أسفل القائمة المنسدلة Operating System (نظام التشغيل)، حدد BIOS.
	- 10. حدد أحدث ملف من BIOS وانقر فوق تنزيل ملف.
	- 11. حدد أسلوب التنزيل المفضل في النافذة **يرجى تحديد أسلوب التنزيل أدناه,** ثم انقر فوق **التنزيل الاق.** تظهر نافذة **تنزيل الملف.** 
		- 1**2.** انقر فوق حفظ لحفظ الملف على الكمبيوتر لديك.
		- 13. انقر فوق تشغيل لتثبيت ضبط BIOS المحدث على الكمبيوتر. اتبع الإرشادات الموضحة على الشاشة.

#### ضبط الوصلة

لتغيير ضبط الوصلة، اسحب المقبس من السن (السنون) وقم بتركيبه بعناية في السن (السنون) المشار إليه على لوحة النظر<br> جدول 13. ضبط الوصلة

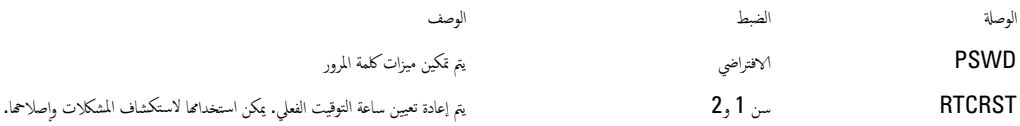

### كلمة مرور النظام والضبط

يكنك إنشاء كلمة مرور النظام وكلمة مرور الضبط لتأمين الكمبيوتر.

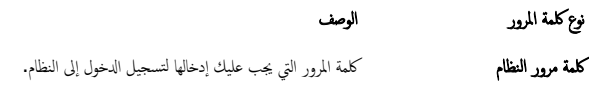

نوع كلمة المرور ِ

Ȕ˧دǪث ̏˒ ̾̾ر ̙يه˅ Ǫلخ˅˽ةو كم̤˅ˈ ˋ ˒ر̾و . كلمة رو̪ر ض̤Ǫˋ ط كلمة روǪلمر Ǫܱ̤ ֚ ˇ̧̉ ̾ك ǪȔ ̤ˬ˅د ̶˅ ل˽و̧̤و ǪȔلى ̀ˋط BIOS Ǫو

نبيه: توفر ميزات كلمة المرور مستوى رئيسي من الانمان للبيانات الموجودة على الكمبيوتر.

˒̰ˋ:̴̾ ǫȓي شخص ك؈ ̴̰ ل˽وǪ̤و ǪȔلى ̤Ǫˋ ̾˅̭˅ت ̭ةǪلمخ˴ ̉لى كم̤Ǫ˒ ˋ ر̾و ߆ ˧˅لة ̉دم ˆ˒ȓ̪̾نه˅ ̟ر˒و ̶˅ ̾̍ر ̜Ǫر̪ ˋة.

لاحظة: يتم شحن الكمبيوتر مع تعطيل ميزة كلمة مرور الضبط والنظام.<br>مستحدة الله عليه الله عليه الله عليه الله عليه الله عليه الله عليه الله عليه الله عليه الله عليه الله عليه الل

#### تعيين كلمة مرور النظام وكلمة مرور الضبط

<span id="page-38-0"></span>يكنك تعيين **كلمة مرور ضاام و/أو كلمة مرور ضبط** جديدة أو تغيير **كلمة مرور ضبط** جديدة فقط عندما تكون ح**الة كلمة الرور عقلة**. إذا كانت حالة كلمة المرور **مقفلة,** فلن تتمكن من تغيير كلمة مرور النظام.

كلم ملاحظة: في حالة تعطيل وصلة كلمة المرور، يتم حذف كلمة مرور النظام وكلمة مرور الضبط ويلزم توفير كلمة مرور النظام لتسجيل الدخول إلى الكمبيوتر.

للدخول إلى ضبط النظام، اضغط على <F2> على الفور بعد بدء التشغيل أو <sup>ال</sup>قهيد.

- 1. في شاشة BIOS النظام أو ضبط النظام حدد تأمين النظام واضغط على <Enter>.
	- تظهر شاشة **تأمين النظام.**
	- 2. في الشاشة تأمين النظام تأكد أن حالة كلمة المرور غير مقفلة. ȓ
- 3. حدد كلمة مرور النظام , أدخل كلمة مرور النظام، واضغط على <Enter> أو <Tab>. استخدم الإيشادات التالية لتعيين كلمة مرور النظام.
	- و پكن أن تتكون كلمة المرور ما يصل إلى 32 حرف.
	- يمكن أن تحتوي كلمة المرور على أرقام من  $0$  إلى  $\cdot$
	- يُسمح بالكتابة بحروف صغيرة، حيث لا يُسمح بالكتابة بحروف كبيرة.
- يُسمح فقط بكتابة الحروف الخاصة فقط: المسافة, ("), (+), (,), (−), (.), (/), (;), ([), (/), (]), (′).<br>●

أعد إدخال كلمة مرور النظام عند المطالبة بها.

- 4. ̟Ǫ ˇ˕ كلمة رو̪ر ̤Ǫ ̰ظ˅م Ǫܱ̤ ǫȓدˬ̧ته˅ ̪˸ ًˋق˅ Ǫ̭قرو ق̙و Ǫ̙ق̪و .
- 5. حدد **كلمة مرور الضبط,** أكتب كلمة مرور النظام واضغط على <Enter> أو <Tab>. تطالبك رسالة بإعادة كتابة كلمة مرور الضبط.
	- 6. ̟Ǫ ˇ˕ كلمة رو̪ر ض̤Ǫˋ ط Ǫܱ̤ ǫȓدˬ̧ته˅ ̪˸ ًˋق˅ Ǫ̭قرو ق̙و Ǫ̙ق̪و .
	- 7. اضغط على <Esc> وستظهر رسالة تطالبك بحفظ التغييرات.
		- 8. اضغط على <Y> لحفظ التغييرات. بقوم الكمبيوتر بإعادة التمهيد.

### حذف أو تغيير كلمة مرور نظام حالي و**/أ**و كلمة مرور الضبط

تأكد أن **Password Status (حالةكلمة المرور)** غير مؤمّنة (في ضبط النظام) قبل محاولة حذف أو تغيير النظام الحالي و/أو كلمة مرور الإعداد. لا يكشك حذف أو تغيير نظام حالي أو كلمة مرور الضبط في حالة ما إذا كانت Password Status (حالة كلمة المرور) مؤمّنة. للدخول إلى ضبط النظام، اضغط على <F2> بعد التشغيل أو إعادة <sup>ال</sup>تمهيد مباشرة.

1. في شاشة BIOS النظام أو ضبط النظام حدد تأمين النظام واضغط على <Enter>.

يتم عرض الشاشة **تأمين النظام.** 

- 2. في الشاشة تأمين النظام تأكد أن حالة كلمة المرور غير مؤمّنة. ȓ
- 3. ﴿حدد **كلمة مرور النظام,** وقم بتعديل أو حذف كلمة مرور النظام الحالية واضغط على <Enter> أو <Tab>.
- 4. حدد **كلمة مرور الضبط,** وقم بتعديل أو حذف كلمة مرور النظام الحالية واضغط على <Enter> أو <Tab>.

<span id="page-39-0"></span>**للاحظة:** في حالة قيامك بتغيير النظام و/أوكلمة مرور الضبط، أعد الحلامية ومِّ حالة حالة الطلب. في حالة قيامك مكدو روير النظام و/أو الضبط، قم بتأكيد الحذف عند المطالبة به.

- 5. اضغط على <Esc> وستظهر رسالة تطالبك بحفظ التغييرات.
- 6. اضغط على <Y> لحفظ التغييرات والخروج من ضبط النظام. بقوم الكمبيوتر بإعادة التمهيد.

#### تعطيل كلمة مرور نظام

تتضمن ميزات أمان برامج النظام كلمة مرور النظام وكلمة مرور الضبط. تقوم وصلة كلمة المرور بتعطيل أي كلمة (كلمات) مرور مستخدمة حاليًا. ً

كم) ملاحظة: يمكنك أيضًا استخدام الخطوات التالية لتعطيل كلمة المرور المسية.

- 1. ˒Ǫˋ ع ȔԳ ǪǤǪتˠر دةǪرǪ̤و ߆ ̜˸̩ ̜ˋل Ǫ̤عمل دǪˬل كم̤Ǫ˒ <sup>ˋ</sup> ر̾و .
	- **2.** قم بإزالة الغطاء.
	- 3. تحدد وصلة PSWD على لوحة النظام.
	- 4. ߁ Ȕ ˅ˈǪلةز ˽لةو PSWD ̪ن ˧ة̤و ̤Ǫ ̰ظ˅م.

**ىلاحظة:** لا يتم تعطيل كلمات المرور الحالية (التي تم محوها) حتى يقوم الكمبيوتر <sup>بال</sup>قهيد بدون استخدام الوصلة.

5. ﴿ بَتَرَكِيبِ الغطاءِ.

ملاحظة: إذا نسيت تعيين كلمة مرور نظام و√و ضبط جديدة بواسطة وصلة PSWD المثبتة. يقوم النظام بتعطيل كلمة (كلمات) المرور الجديدة في المرة التالية التي يتم فيها <sup>ال</sup>تمهيد.

- 6. صل الكمبيوتر بمنفذ التيار الكهربي وقم بتشغيل الكمبيوتر.
- 7. أوقف تشغيل الكمبيوتر وافصل كبل التيار من منفذ التيار الكهربي.
	- **8.** قم بإزالة الغطاء.
	- 9. أعد وضع وصلة PSWD على لوحة النظام.
		- 10. ﴿ بتركيب الغطاء.
	- 11. اتبع الإجراءات المشار إليها في *بعد العمل بداخل الكمبيوتر*.
		- 12. قم بتشغيل الكمبيوتر .
- 13. اذهب إلى ضبط النظام، وقم بتعيين كلمة مرور نظام أو ضبط جديدة. انظر ض*بط كلمة مرور نظام*.

### التشخصات

<span id="page-40-0"></span>إذا صادفتك مشكلة في الكبيوتر، مّ بتشغيطت BPSA تبل الاتصال بـ Bell لطلب المساعدة الفنية. الغرض من تشغيل التشغيصات هو اختبار ححاز الكبيوتر بدون الحاجة إلى استخدام معدة إضافية أو نقدان للبيانات. إذا لم تكن قادرًا على إصلاح المشكلة بنفسك، فيمكن لمسؤول الحدمة والدعم استخدام نتائج التشخيصات لمساعدتك على حل المشكلة.

### (ePSA) تشخيصات التقييم المحسن للنظام قبل <sup>ال</sup>قهيد

يقوم تشخيصات التقييم المحسن للنظام قبل التمهيد (ePSA) بعمل نحص شامل التريخ تشخيصات التقيم المحسن للنظام قبل التمهيد (ePSA) مع BIOS ويتم تشغيلها بواسطة BIOS داخليًا. وتوفر ֧֖֖֖֖֚֚֚֚֚֝֟֓֕֝֟֓֝֬֓֓**֓**֖֚֓ نشخيصات النظام مجموعة كاملة من الحيارات لاجحمزة محددة أو لمجموعات من الاصحمزة التي تتيح لك إمكانية.

- تشغيل اختبارات تلقائيًا أو في وضع متفاعل
	- تكرار الاختبارات
	- عرض نتائج الاختبار أو حفظها
- تشغيل اختبارات شاملة لتقديم خيارات اختبارية إضافية لتوفير معلومات إضافية حول الجهاز (الاجحزة) المعطل
	- عرض رسائل حالة تخبرك بما إذاكانت الاختبارات قد تمت بنجاح
	- عرض رسائل الخطأ التي تخبرك بالمشكلات التي تطرأ أثناء الاختبار

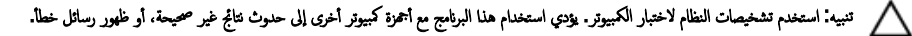

**للاحظة:** تحتاج بعض الاختبارات الخاصة بأجحزة معينة إلى التفاعل مع المستخدم. تأكد دومًا من وجودك بالقرب من جحاز الكمبيوتر عند إجراء اختبارات تشخيصية.

- 1. ﴿ بَتشغيل الكمبيوتر .
- 2. ينا يتم تمهيد الكمبيوتر، اضغط على المفتاح <F12> عند ظهور شعار Dell.
	- 3. في شاشة قائمة <sup>ال</sup>قهيد، حدد الخيار **تشخيصات.**

بتم عرض النافذة **التقييم المحسن للنظام قبل التمهيد** ويتم سرد جميع الاسحق الكششفة في الكمبيوتر . تقوم التشعيت التحنيل الاختبارات على جميع الاجحمزة المكتشفة.

- 4. إذا كنت ترغب في تشغيل اختبارات تشخيصية على جماز محدد، فاضغط على <Esc> وانقر فوق فعم لايقاف الاختبار التشخيصي.
	- 5. حدد الجهاز من الجزء الايسر وانقر فوق **تشغيل الاختبارات.** 
		- **6.** في حالة وجود أي مشكلات، يتم عرض أكواد الخطأ. l, لاحظ كود الخطأ واتصل بـ Dell.

# استكشاف المشكلات الخاصة بالكمبيوتر وإصلاحما

بكنك استكشاف مشكلات الكمبيوتر وإصلاححا باستخدام المؤشرات مثل مصابيح التشخيص. وأكواد الاشارة الصوتية، ورسائل الحطأ أثناء تشغيل الكمبيوتر.

### للتيار LED تشخصيات مصباح

<span id="page-41-0"></span>ز مصباح LED للتيار الموجود في مقدمة الهيكل يعمل أيضًا كمصباح LED لتشمل مصلح LED التشخيصي فقط ويظهر أثناء عملية POST. بمجرد بدء نظام التشغيل التحميل، فإنه يختفي. ȓ خطط وميض مصباح LED الكهرماني —النمط عبارة عن 2 إلى 3 ومضات متبوعة بفترة توقف مؤقت قصيرة، ثم عدد X ومضات قد تصل إلى 7. يوجد ضمن <sup>الن</sup>مط المتكرر فترة توقف مؤقت طويلة في المنتصف. على سبيل المثال. 2.3 = ومضتان بلون كهرماني. وفترة توقف مؤقت قصيرة، و**3**ومضات بلون كهرماني متبوعة بفترة توقف مؤقت طويلة ثم يتم تكرار الانمر.

#### جدول 14. تشخصيات مصباح LED للتيار

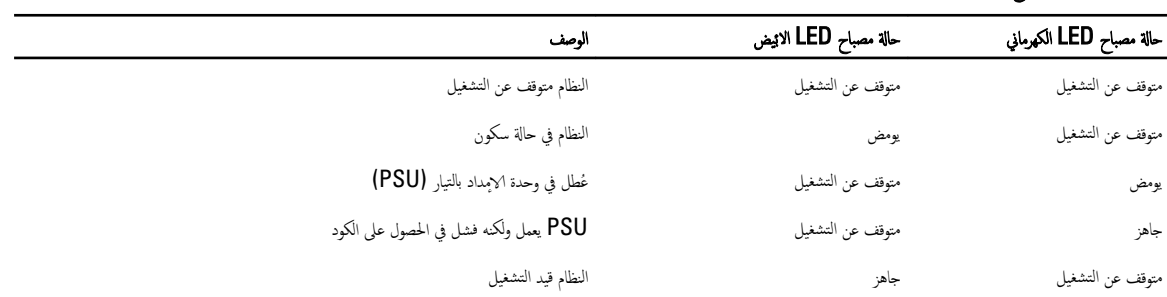

#### ˧˅لة ص̪ ˋ˅ح LED ك̤Ǫ ̪˅م̶ر ˽̘Ǫ̤و

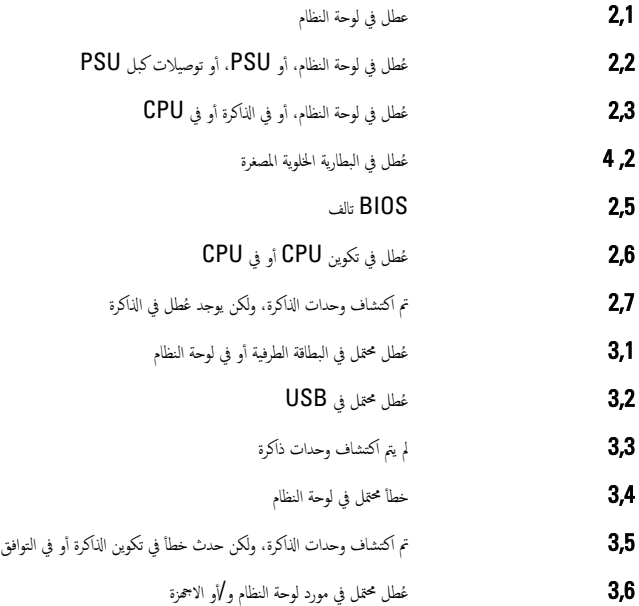

#### ˧˅لة ̪صˋ˅ح LED Ǫ̤ك̶ر̪˅م Ǫ̤و˽̘

3,7 هـ يتم الاعلان عن وجود عُطل آخر من خلال رسائل تظهر على الشاشة

#### ا<br>ا ȓ أكواد الاشارة الصوتية

<span id="page-42-0"></span>بكن أن يُصدر الكمبيوتر سلسلة من أكواد الإشارة الصوتية أثناء بد التشغلو عنو الشكلات على الشاشة. وتقوم هذه السلسلة من الإشارات الصوتية، والتي يُطلق عليها اسم أكواد الاشارة ȓ الصوتية، بتحديد مشكلات عديدة. وتصل مدة التأخير بين كل إشارة وأخرى إلى 300 مل إن، ويسخ من إلا ينارات إلى 3 ثوان، ويستمر صدور الإشارة الصوتية لمدة 300 مل/ث. وبعد كل إشارة صوتية وكل مجموعة من الإشارات الصوتية، ينبغي أن يكتشف BIOS ما إذاكان المستخدم يفط على زر التشفيل. فإذا كان الاثر كذلك، فسيخرج BIOS من الحلقة ويقوم بتنفيذ عملية إيقاف التشفيل العادية، ونظام التشغيل.

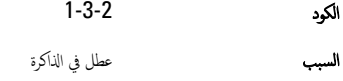

#### رسائل الخطأ

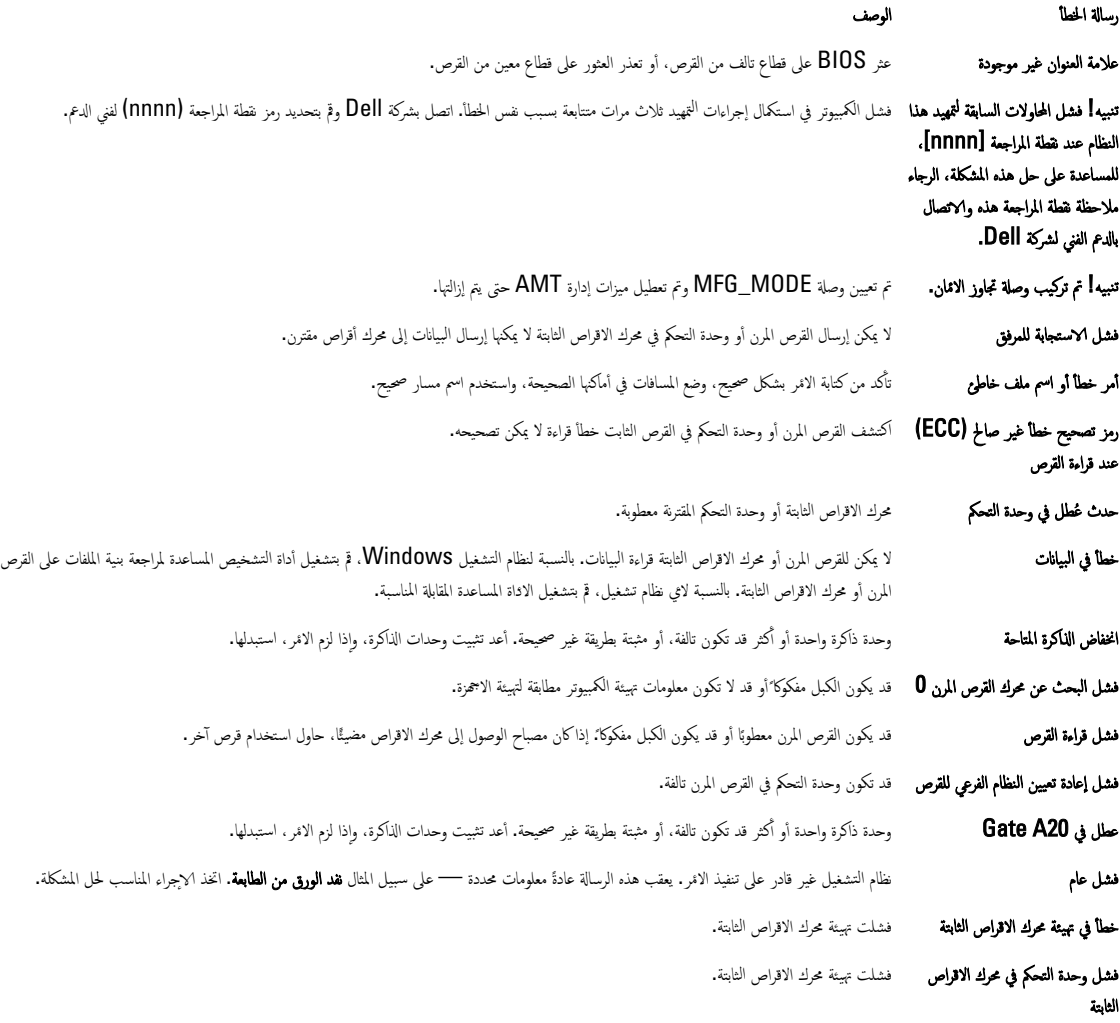

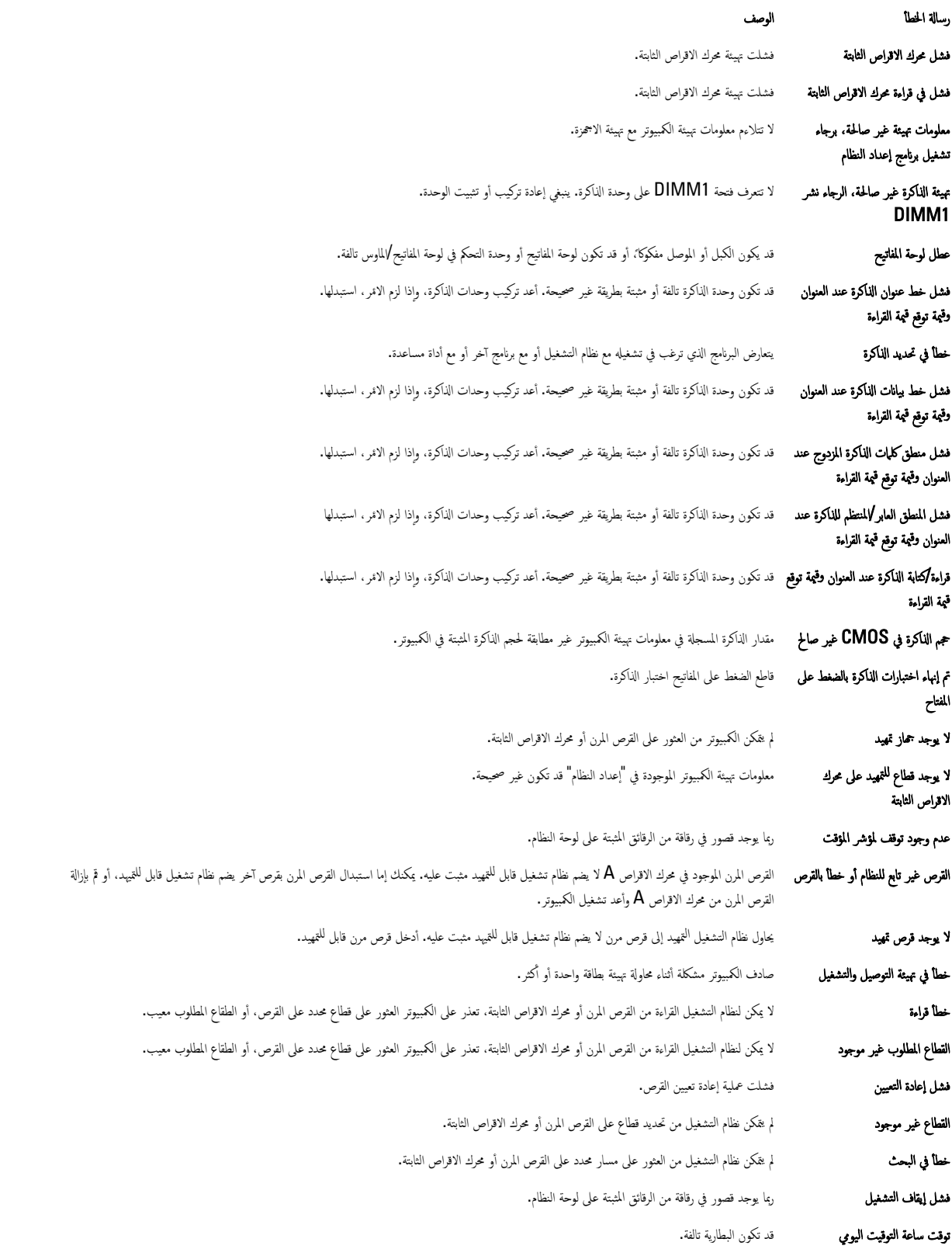

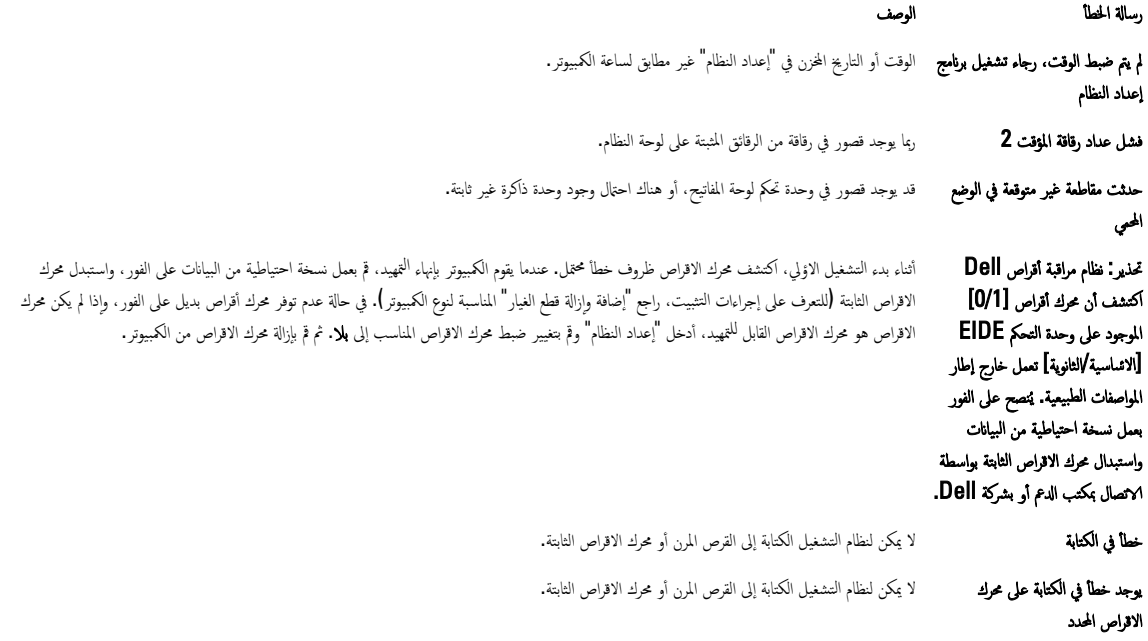

### المواصفات

حُضُ ملاحظة: قد تختلف العروض حسب المنطقة. لمزيد من المعلومات حول تهيئة الكمبيوتر، انقر فوق "ابدأ" ( ً ♦ (ألومز ابدأ)<br>ملاحظة: قد تختلف العروض حسب المنطقة. لمزيد من المعلومات حول تهيئة الكمبيوتر، انقر فوق "ابدأ" (ألومز ابد

<span id="page-45-0"></span>6

#### جدول 15. المعالج

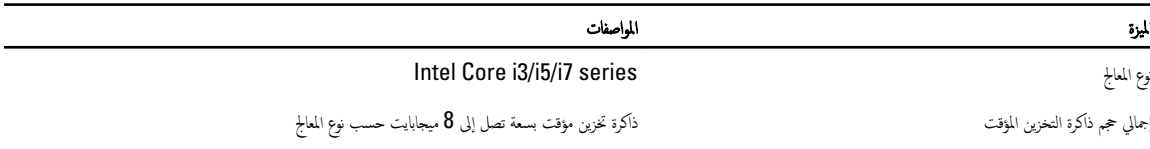

#### جدول 16. الذاكرة

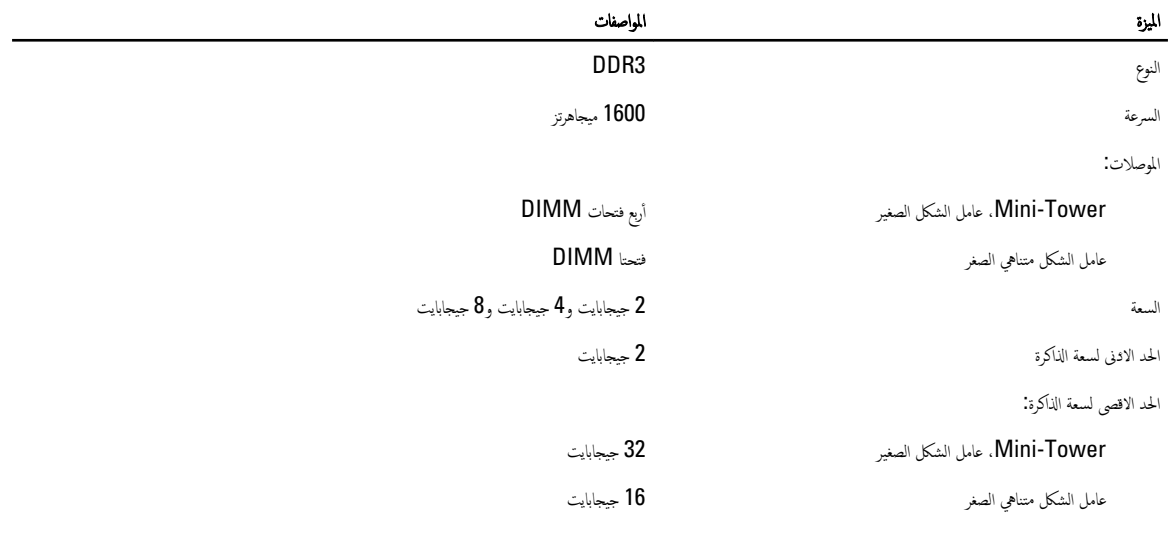

#### جدول 17. الفيديو

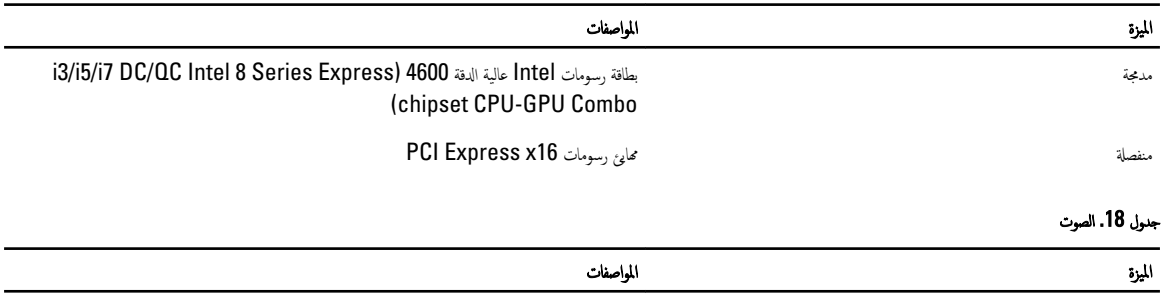

مدمجة ت

#### جنول 19. الشبكة

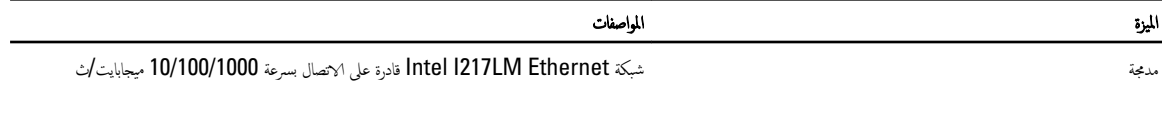

#### جدول 20. معلومات النظام

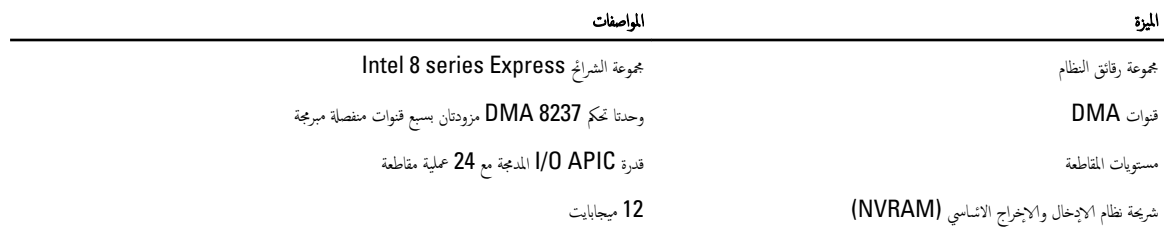

#### جدول 21. ناقل التوسيع

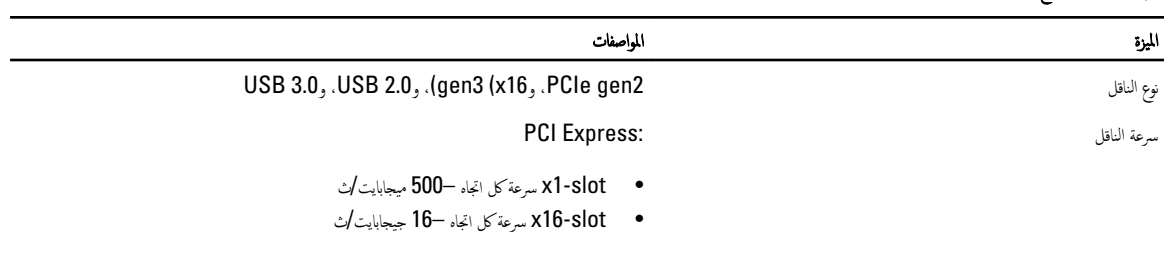

5ATA: 1.5 جيجاب*ت /ث*، و3.0 جيجاب*ت /ث، و6* جيجابت */ث* 

#### جدول 22. البطاقات

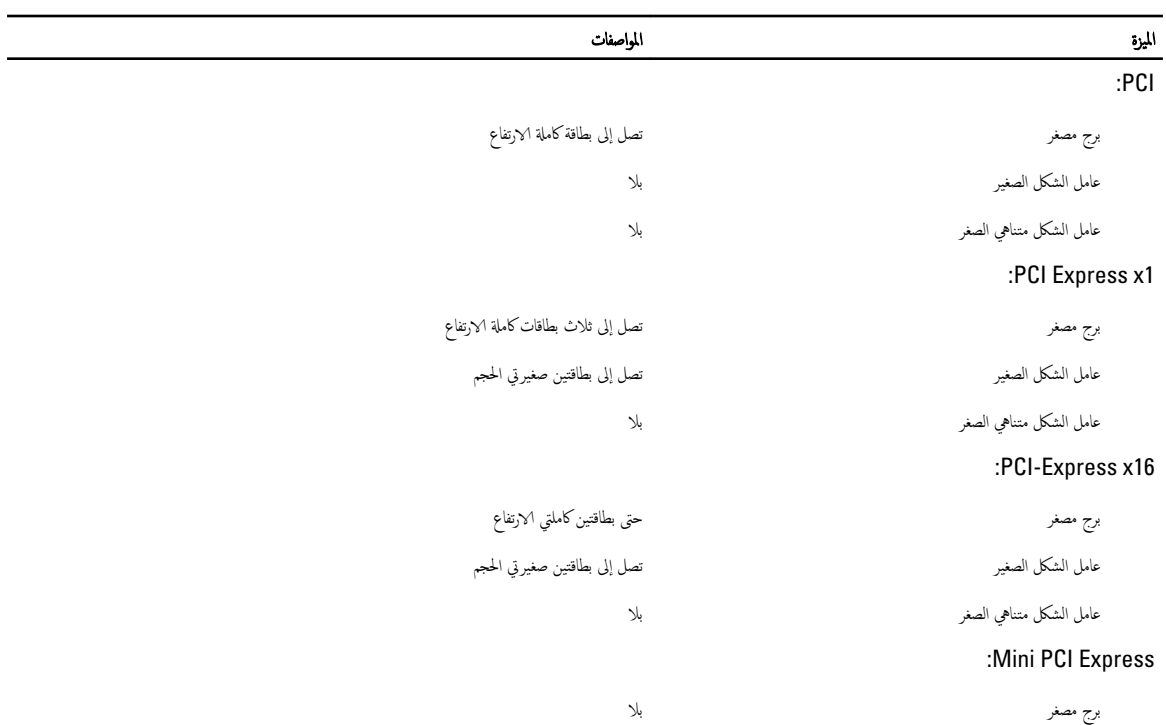

#### الميزة المواصفات المواصفات المستقبل المواصفات المواصفات

ِ<br>عامل الشكل الصغير

عامل الشكل متناهي الصغر

### لˠدو 23 . Drives

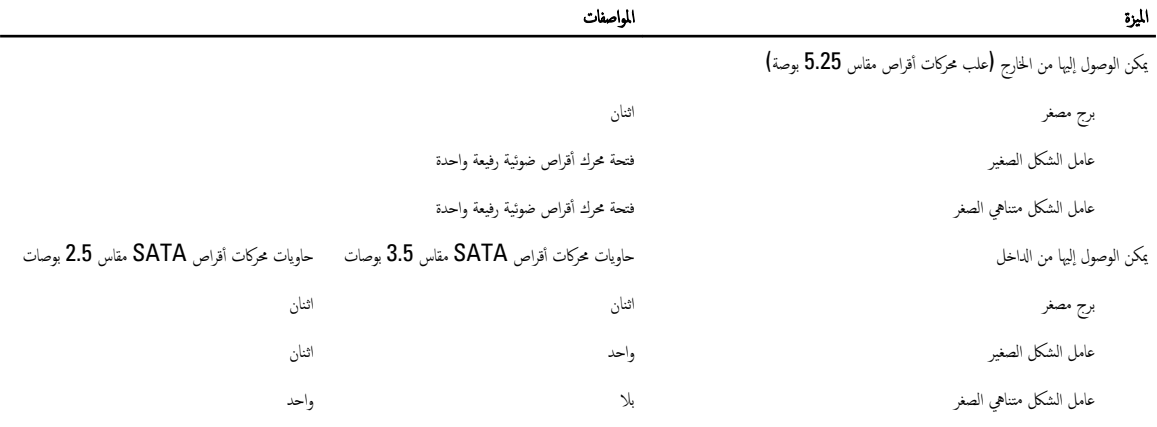

#### جدول 24. الموصلات الخارجية

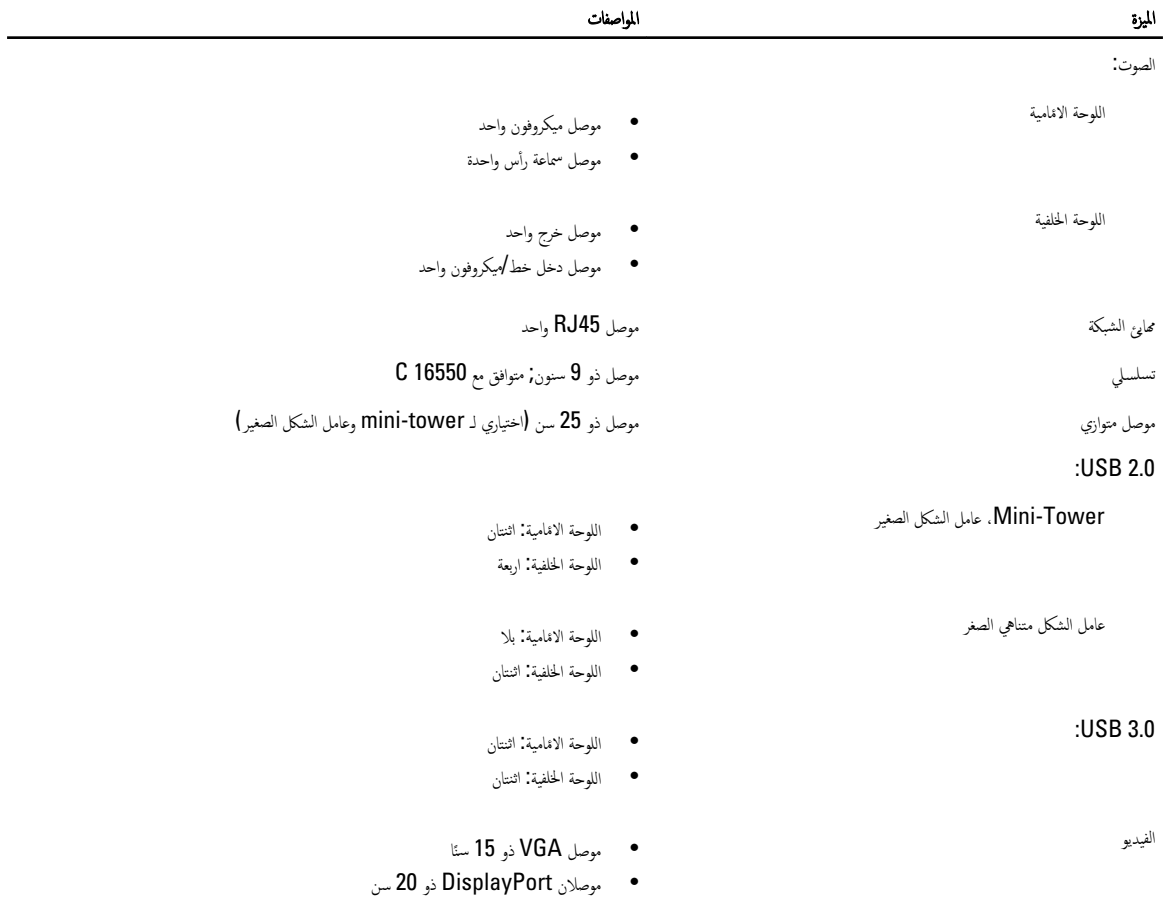

الميزة المواصفات المواصفات الموضوع الموضوع الموضوع المواصفات المواصفات

لاحظة: قد تختلف موصلات الفيديو المتاحة حسب بطاقة الرسومات المحددة.<br>محمد

#### جدول 25. الموصلات الداخلية

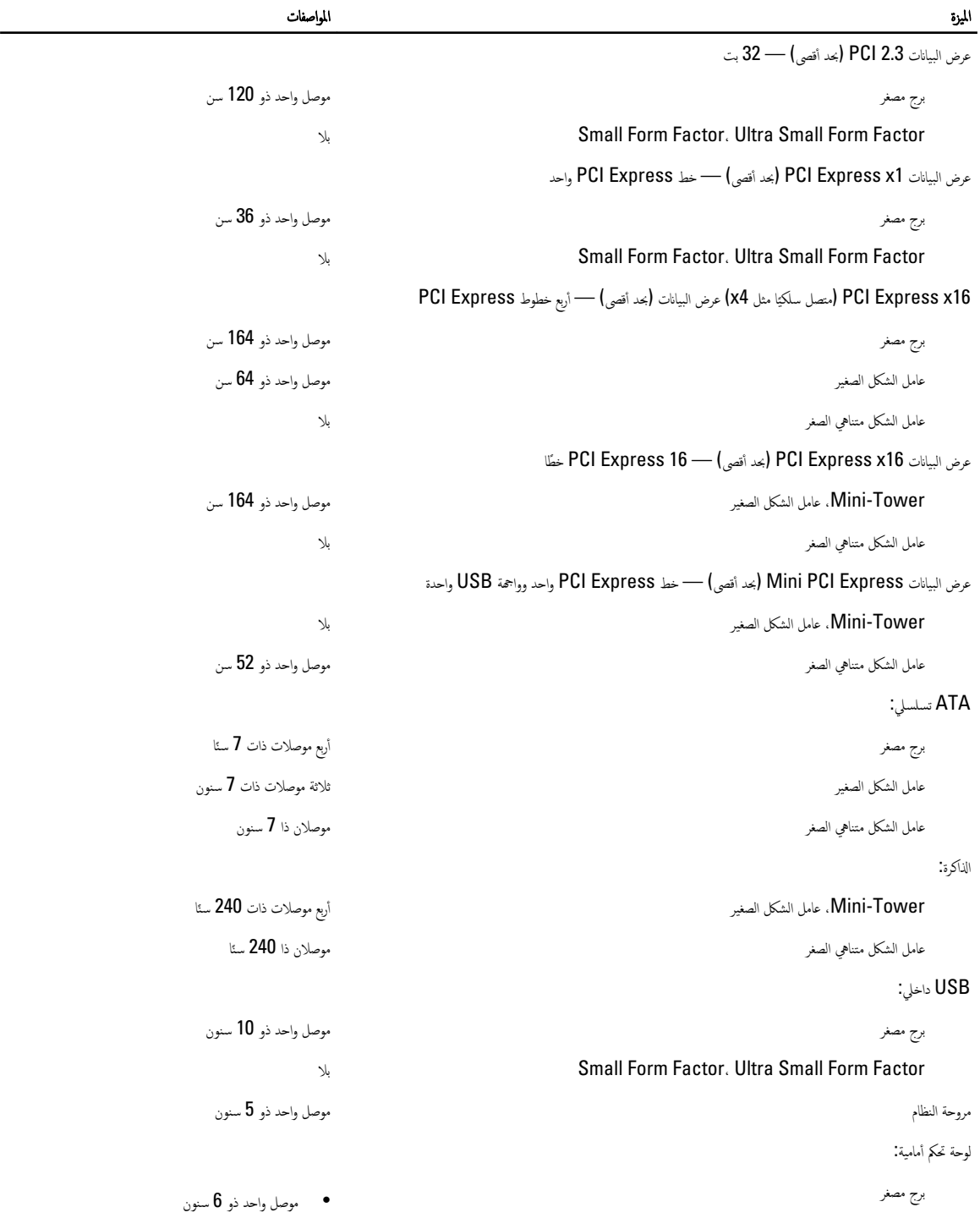

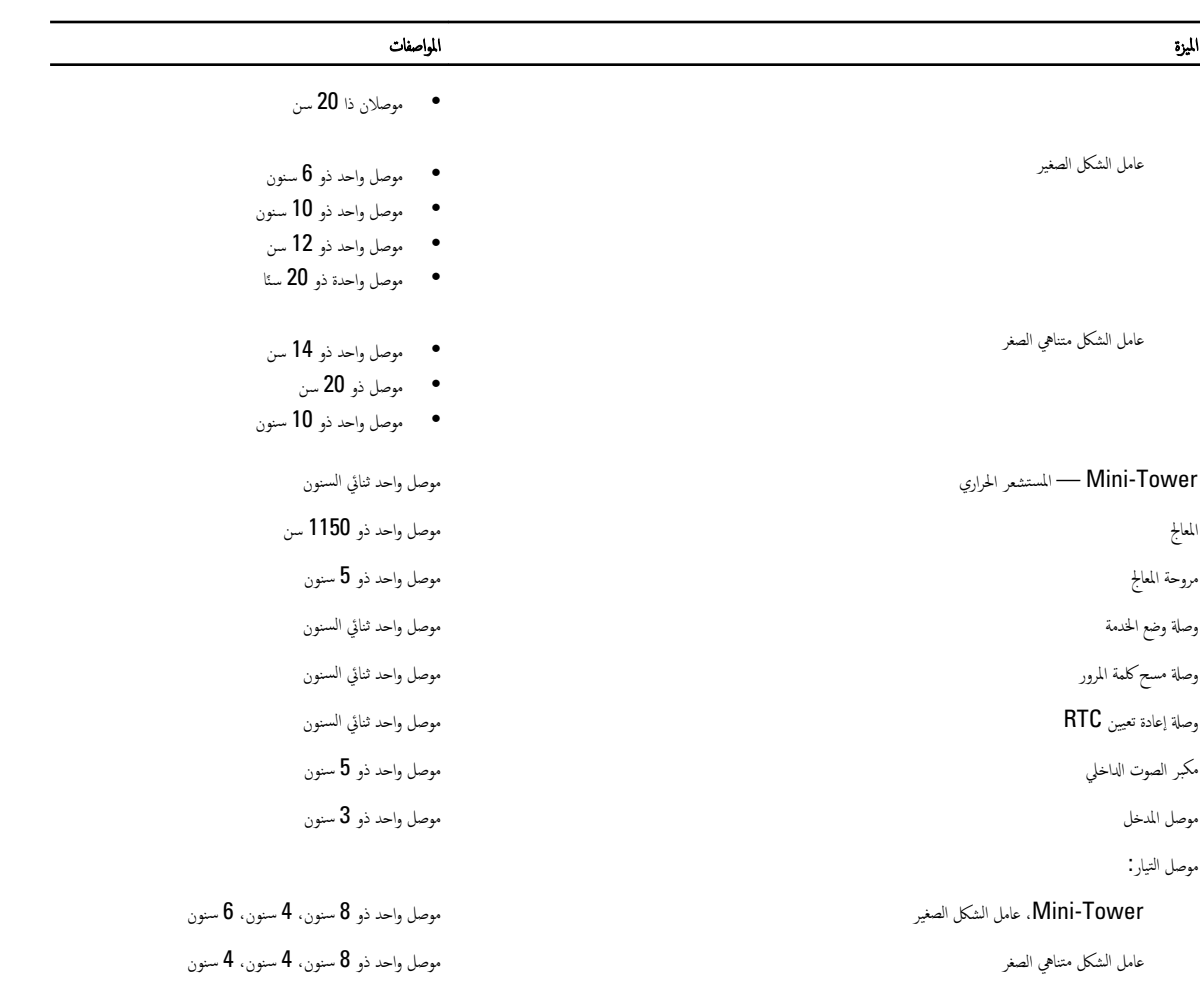

#### جدول 26. عناصر التحكم والمصابيح

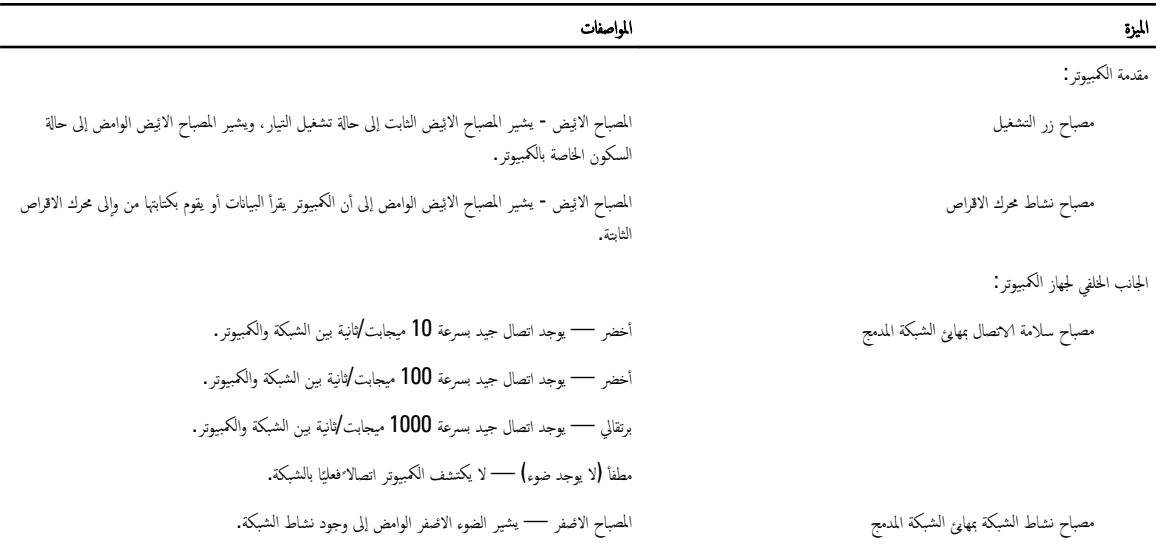

50

#### لليزة مستخدمة رئيس المواصفات الموضوع الموضوع الموضوع الموضوع الموضوع الموضوع الموضوع الموضوع الموضوع الموضوع ال

ص̪ ˋ˅ح ˒ ˮش ̾صي لمصدر ̤Ǫ˕ ̾˅ر صلمǪ˅ˋ ح Ǫلأȓˬޢ — ̻۫ ˒ ̏ش ̾ل ̪صدر ȔԳ̪دǪد ̤˅ˈ ˕̾˅رǙ˒ و ̏ش ̾له. ֚ˇ ˽و˒ ̾ل ̟ˋل ̤Ǫ˕ ̾˅ر ˽لبمو ̤Ǫ˕ ̾˅ر) ߆ ǪǤلج˴ لخلفي من الكمبيوتر) وبمأخذ التيار الكهربي.

#### جد<sub>ول</sub> 27. التيار

### لاحظة: يتم حساب الفقد الحراري باستخدام معدل الجهد الكهربي لمصدر الطاقة بالوات.

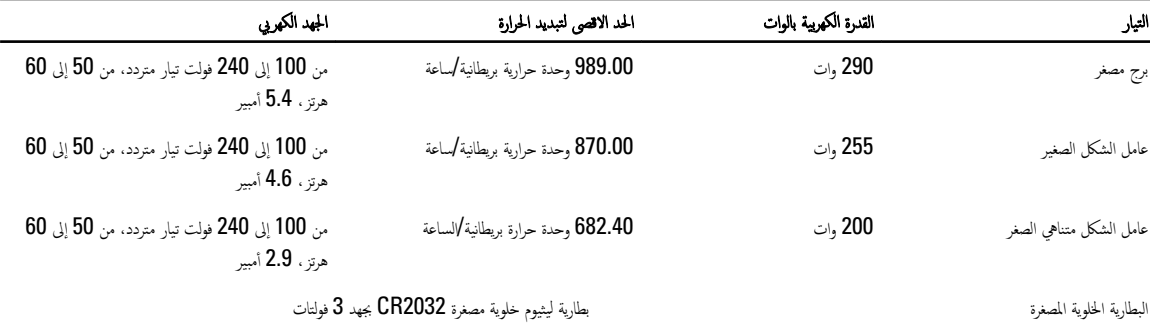

#### جدول 28. الاتعاد المادية

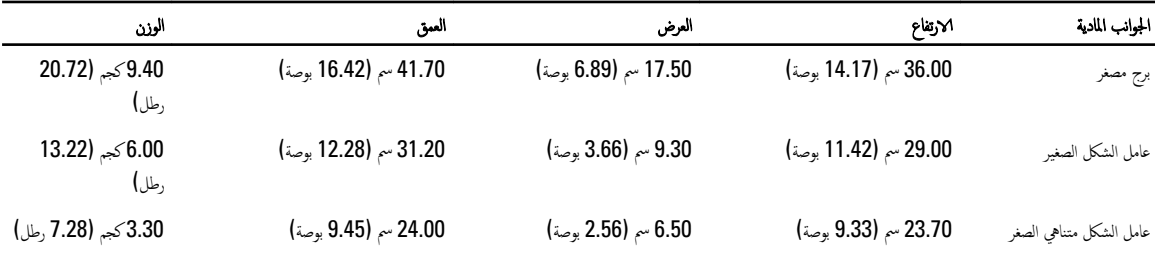

#### جدول 29. الخصائص البيئية

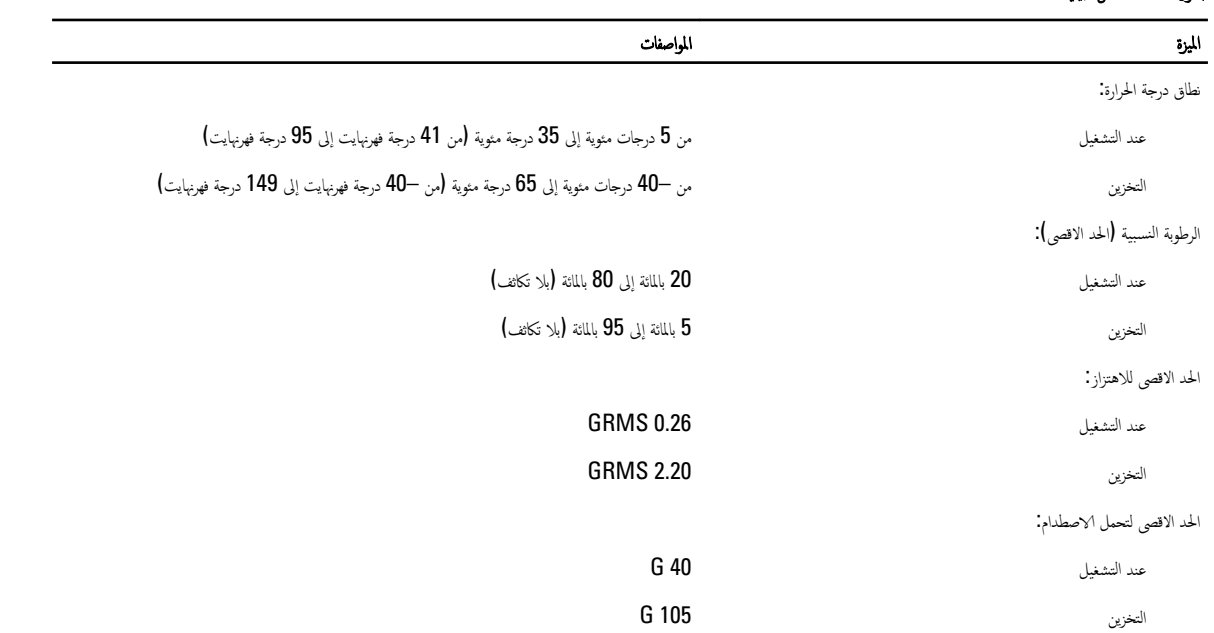

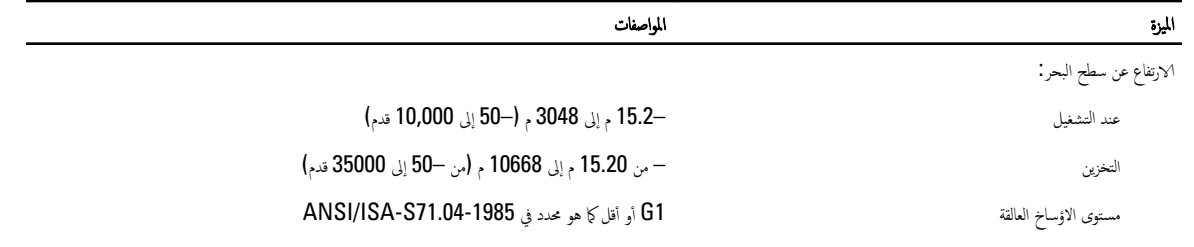

# <span id="page-52-0"></span>7

# اDell الاتصال بشركة

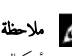

لاحظة: توفر شركة Dell الدعم المتعدد وخيارات الحدمة عبر الاپترنت وعبر الهاتف. في حالة عدم توفر اتصال يكن العثور على معلومات الاتصال في فاتورة الحدمة أو استارة التغليف أو الفاتورة أو كتالوج منتجات Dell. يختلف التوفر حسب البلد والمنتج، وربما لا تتوفر بعض الخدمات في منطقتك.

نلاتصال بشركة Dell للاستفسار عن المسائل المتعلقة بقسم المبيعات أو الدعم الفني أو خدمة العملاء.

- 1. اذهب إلى dell.com/contactdell.
- س حدد بلدك أو منطقتك من خريطة العالم التفاعلية. $\bf{2}$ عندما تقوم بتحديد منطقة ما، تظهر الدول في المنطقة المحددة.
	- د. حدد اللغة المناسبة ضمن البلد التي تختارها.
		- 4. حدد قطاع الاعمال الخاص بك.

تظهر صفحة الدعم الرئيسية لقطاع الاعمال المحدد.

5. حدد الخيار المناسب تبعًا لمتطلباتك.

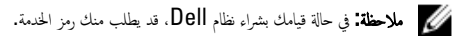